# **X** Keil Toolset Workshop

Getting a leg up on ARM development

### Kevin Bernhardt Product Specialist

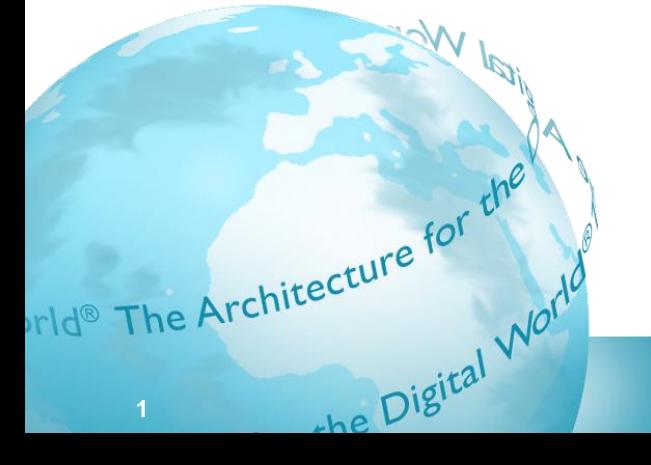

The Architecture for the Digital World®

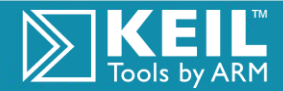

# Today's Agenda

- Introduction and Overview
	- $\blacksquare$  Keil and tools
- **EX** RealView Microcontroller Development Kit
	- $\blacksquare$  Ease of use
	- Integrated Development µVision Environment
- $\boxed{\triangleright}$  Architecture overview
- **E** Peripherals
- $\blacksquare$  Interrupts and register banks

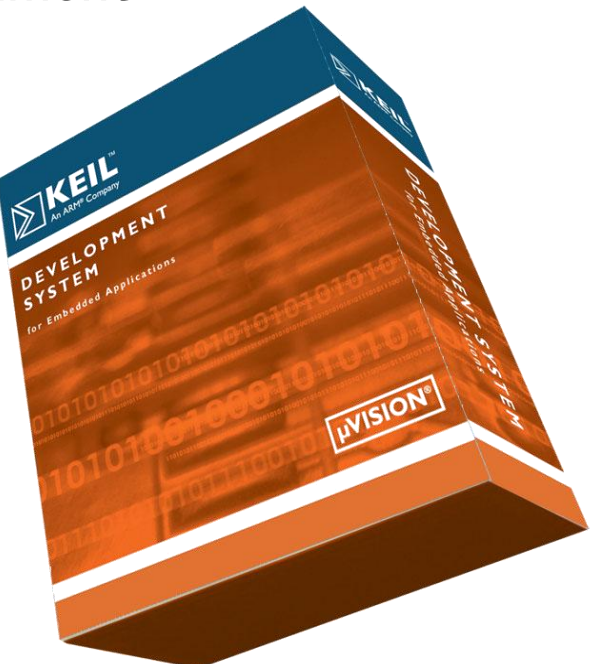

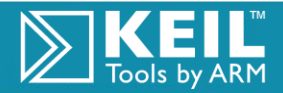

### Keil: Tools for ARM-Powered Devices

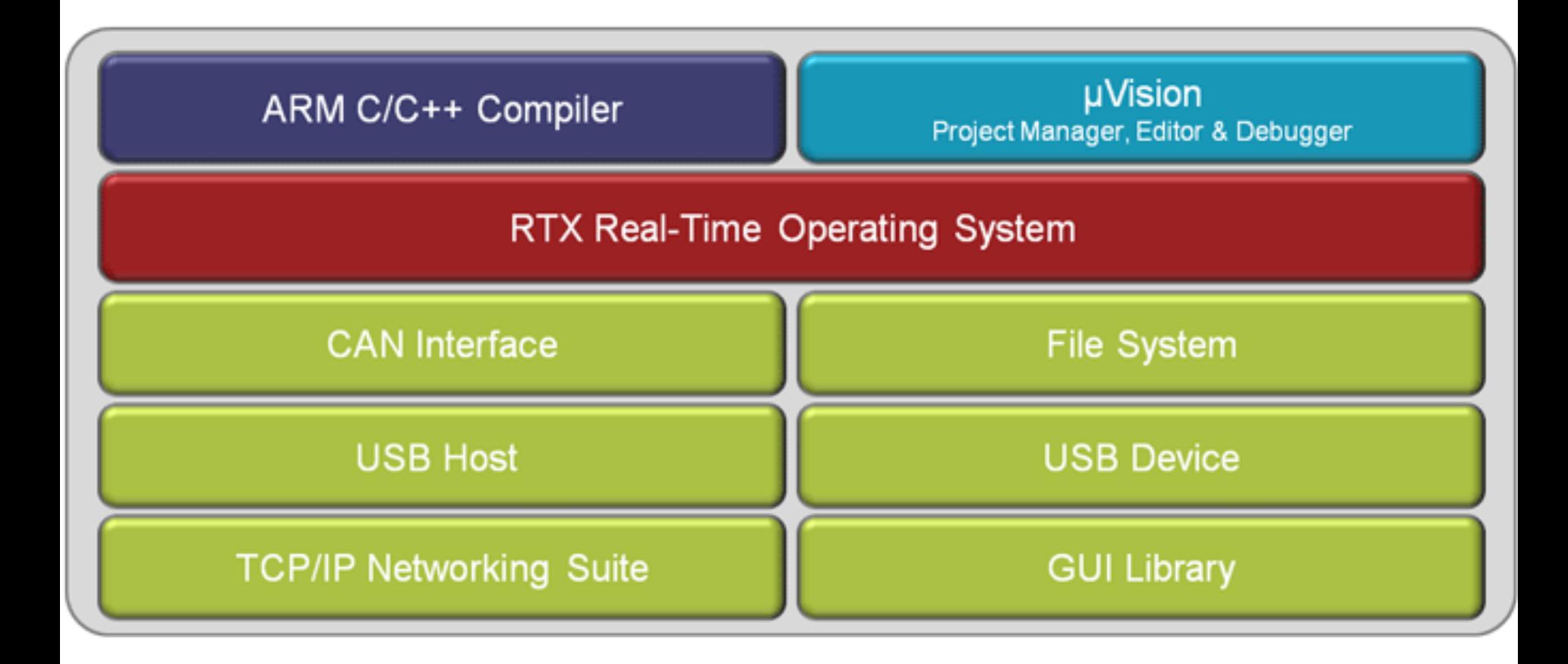

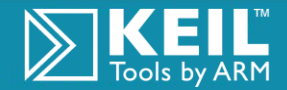

The Architecture for the Digital World®

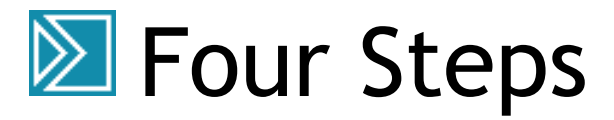

**4**

#### Move forward with the easy-to-use tools

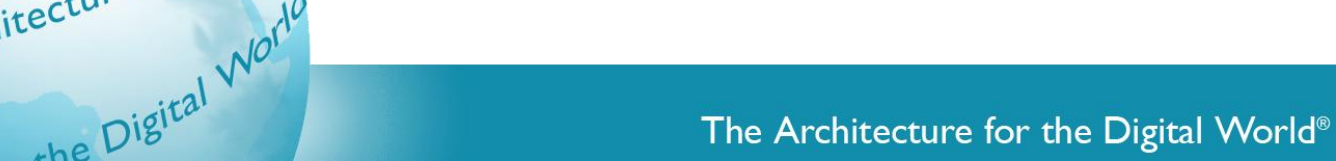

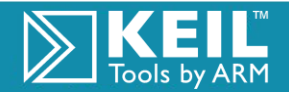

# Step 1: Create a Program

### Select the device and specify the target hardware

- $\triangleright$  Find the perfect part with the website tools
- **■** Jump-start your project with online device documentation

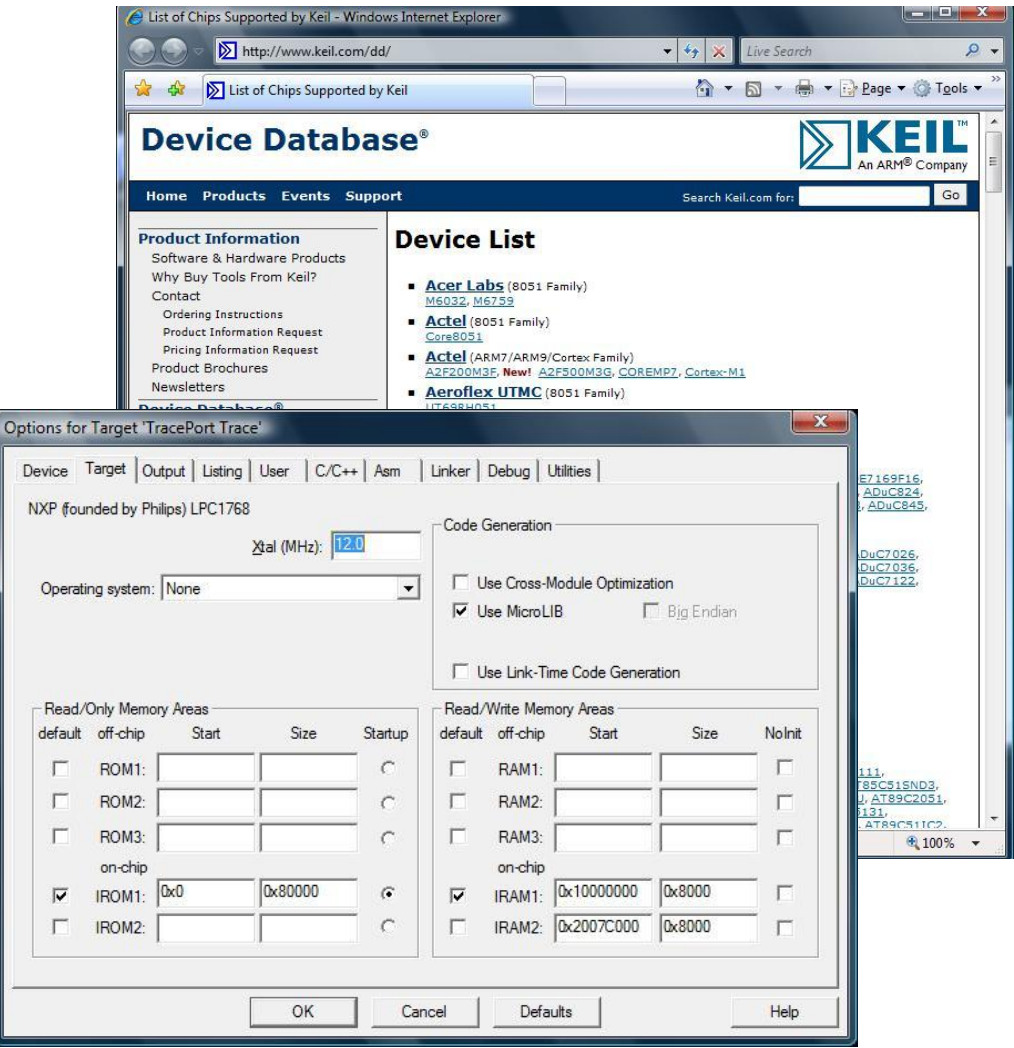

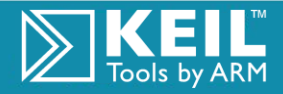

# Step 2: Program Setup

#### Configure the device and create application code

**Solute:** Use Keil's pre-made startup files and chip specific examples

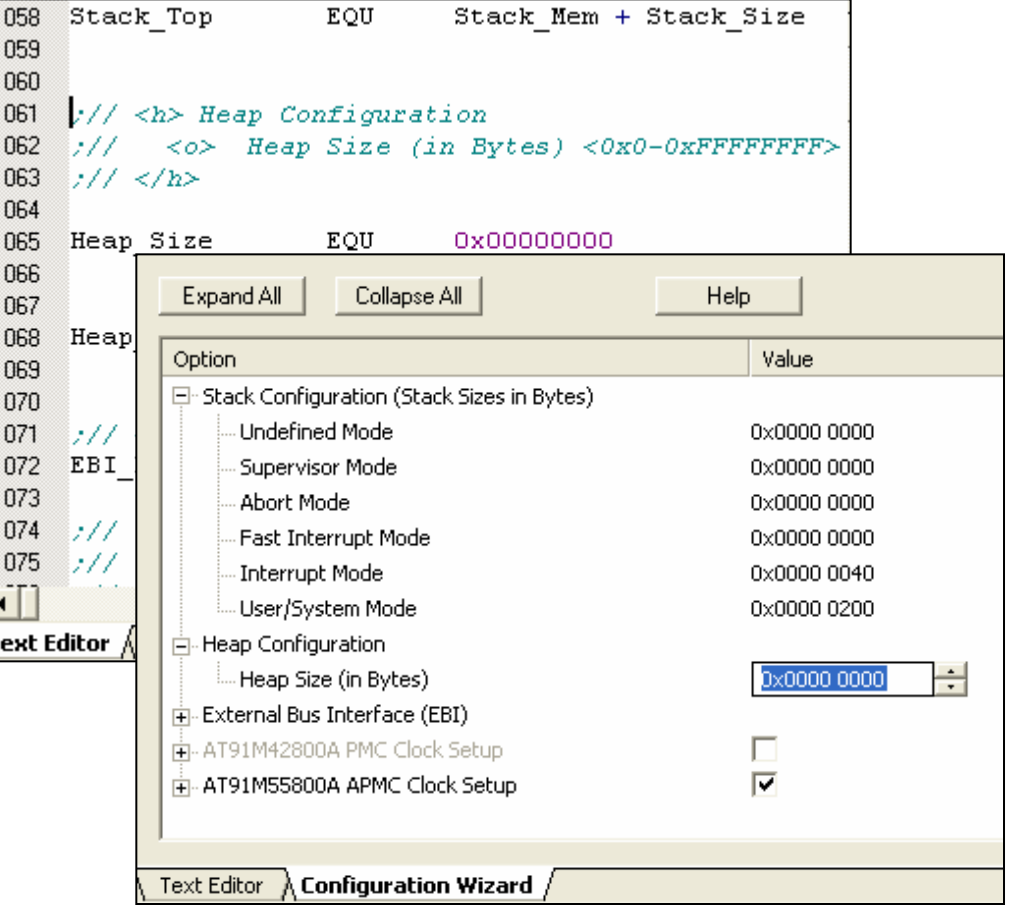

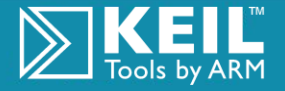

# Step 3: Program Testing

Analyze the program with µVision device simulation

 $\triangleright$  Take advantage of the analysis tools in the simulator

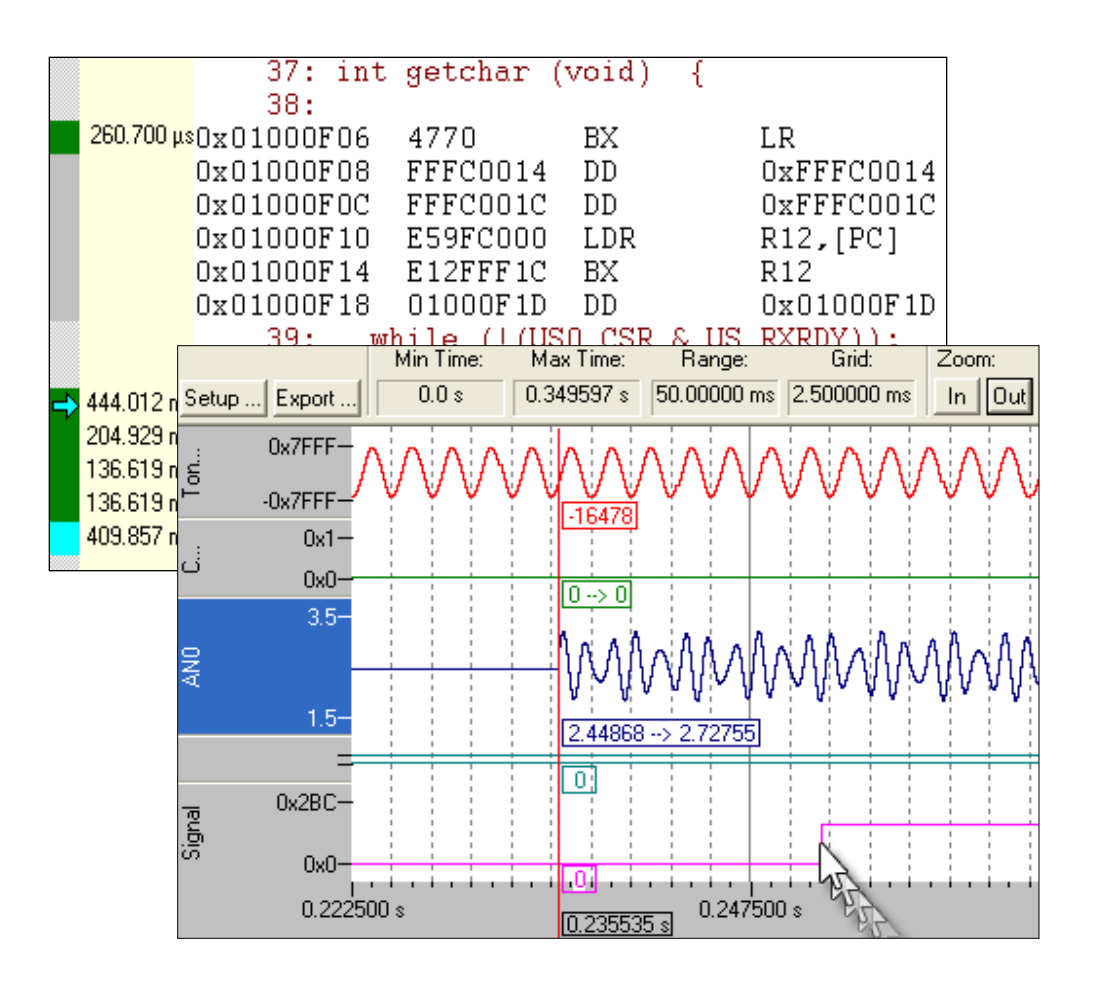

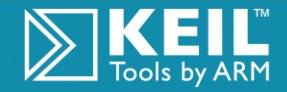

# Step 4: Target Debugging

Flash download and final testing in target hardware

- $\triangleright$  Test the hardware, not the software
- $\triangleright$  More cost effective than an emulator

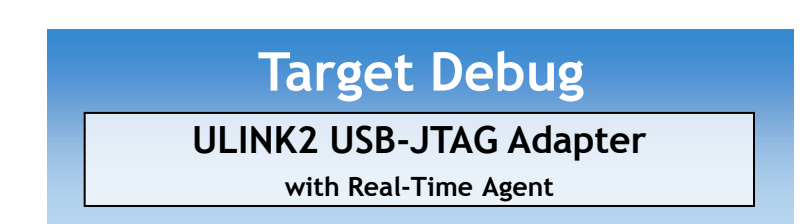

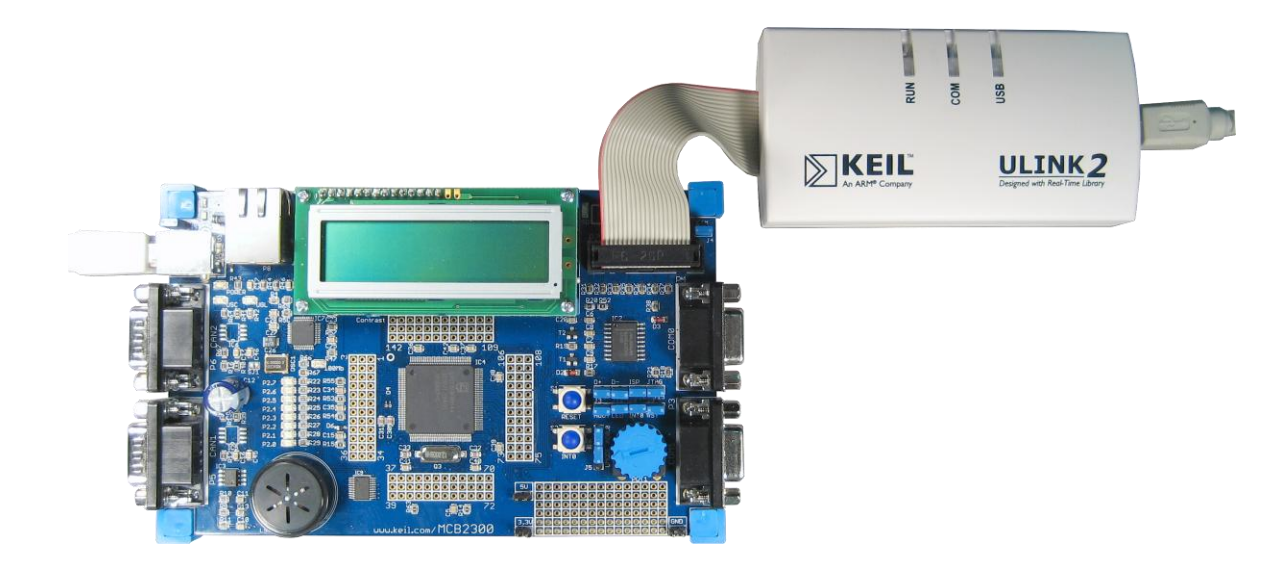

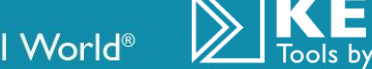

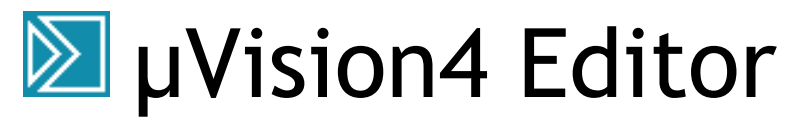

**9**

orld® The Architecture for the

tecture Digital World

#### The Keil Integrated Development Environment

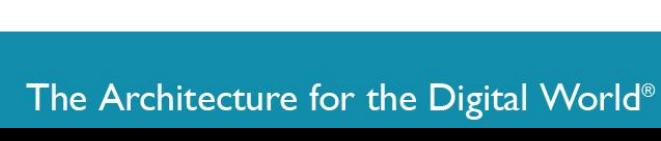

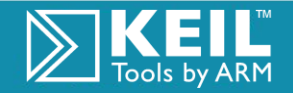

### µVision - Build and Edit Mode

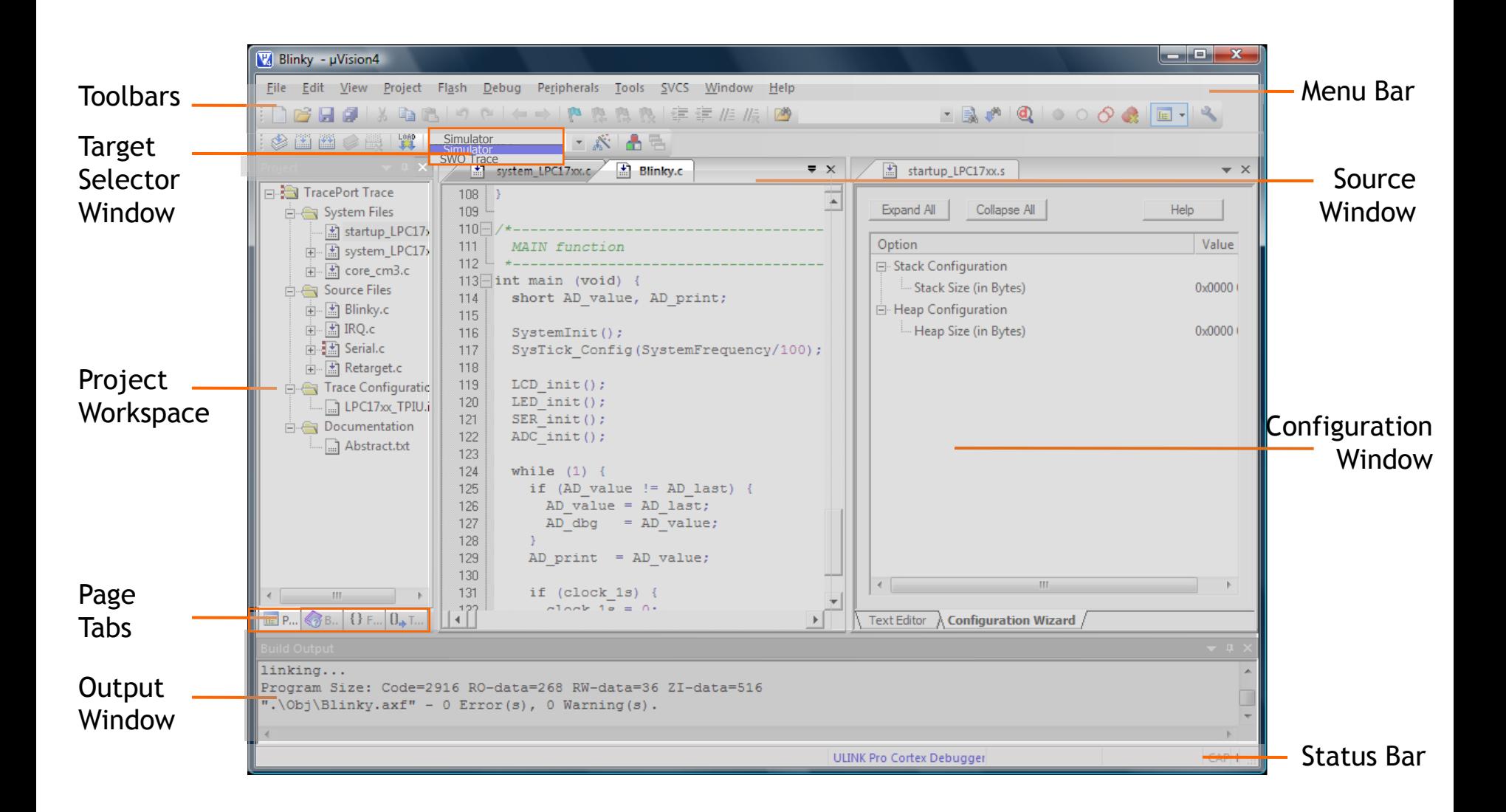

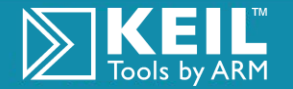

# Example 1 - Open and Build a Project

#### Go to Project  $\rightarrow$  'Open Project' and Open:  $\trianglerighteq$

..\ARM\Examples\Blinky.Uv2

#### Example Objectives:

- **Build the project**
- **Hover the mouse pointer over** an Icon to display the tip box
- Debug the project with the simulator

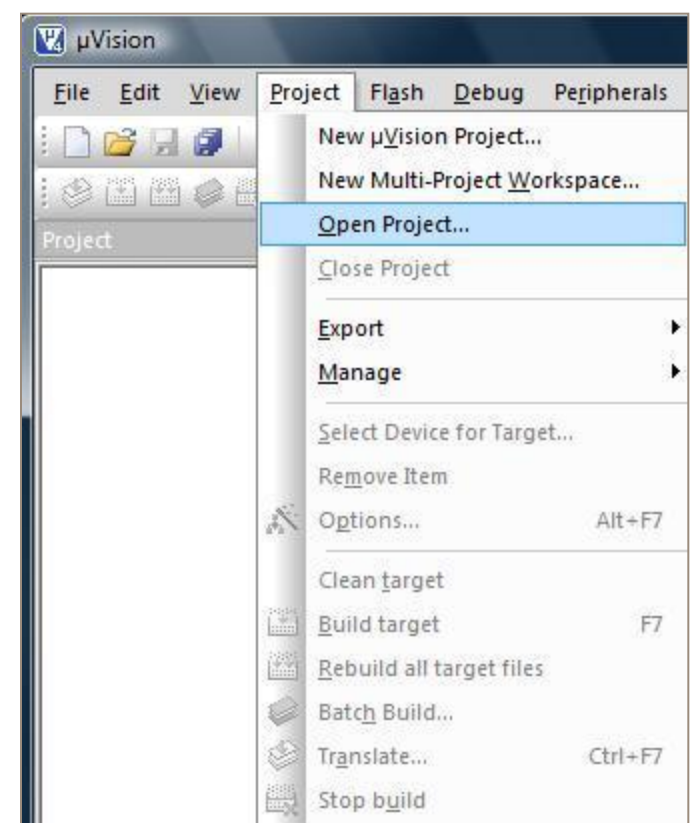

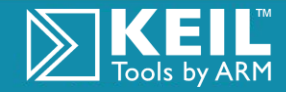

# µVision Build Toolbar

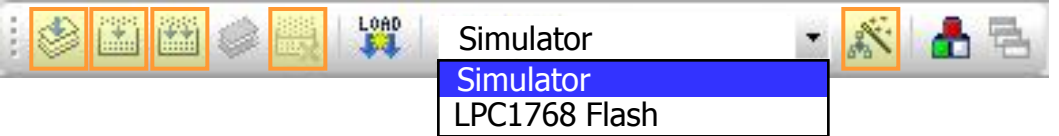

#### **■ Under the project menu:**

- **Translate:** Compiles the selected file in the Project Workspace window
- **Build target:** Compiles, links any file changed since the last build [編]
- **Rebuild all target files:** Compiles, links all files in the project 國
- **Stop Build:** Stops the build that is in progress ■
- Ж **Options For Target:** Opens target level configuration window

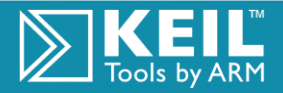

## Build the Project

#### $\triangleright$  Select the Simulator Target

Click the **Rebuild all** button on the toolbar

Note the information in the Output Window

#### **Build Output** Build target 'LPC1768 Flash' assembling startup\_LPC17xx.s... compiling system\_LPC17xx.c... compiling core\_cm3.c... compiling Blinky.c... compiling IRQ.c... compiling Serial.c... compiling Retarget.c... linking... Program Size: Code=2856 RO-data=268 RW-data=28 ZI-data=516 ".\Flash\Blinky.axf" - 0  $Error(s)$ , 0  $Warning(s)$ .

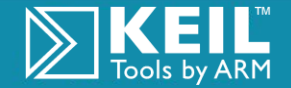

### Switch to Debug Mode

Hover the mouse pointer over the Debug button  $\trianglerighteq$ 

This will display the tip box

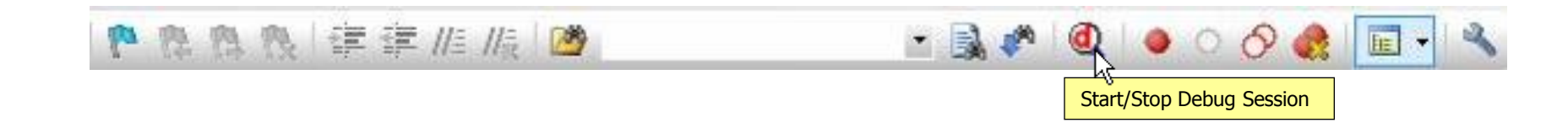

#### Switch µVision into Debug mode  $\trianglerighteq$

- Go to **Debug — Start / Stop Debug Session**
- The **Debug** Button will be selected in debug mode

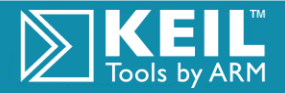

### µVision Debug Mode

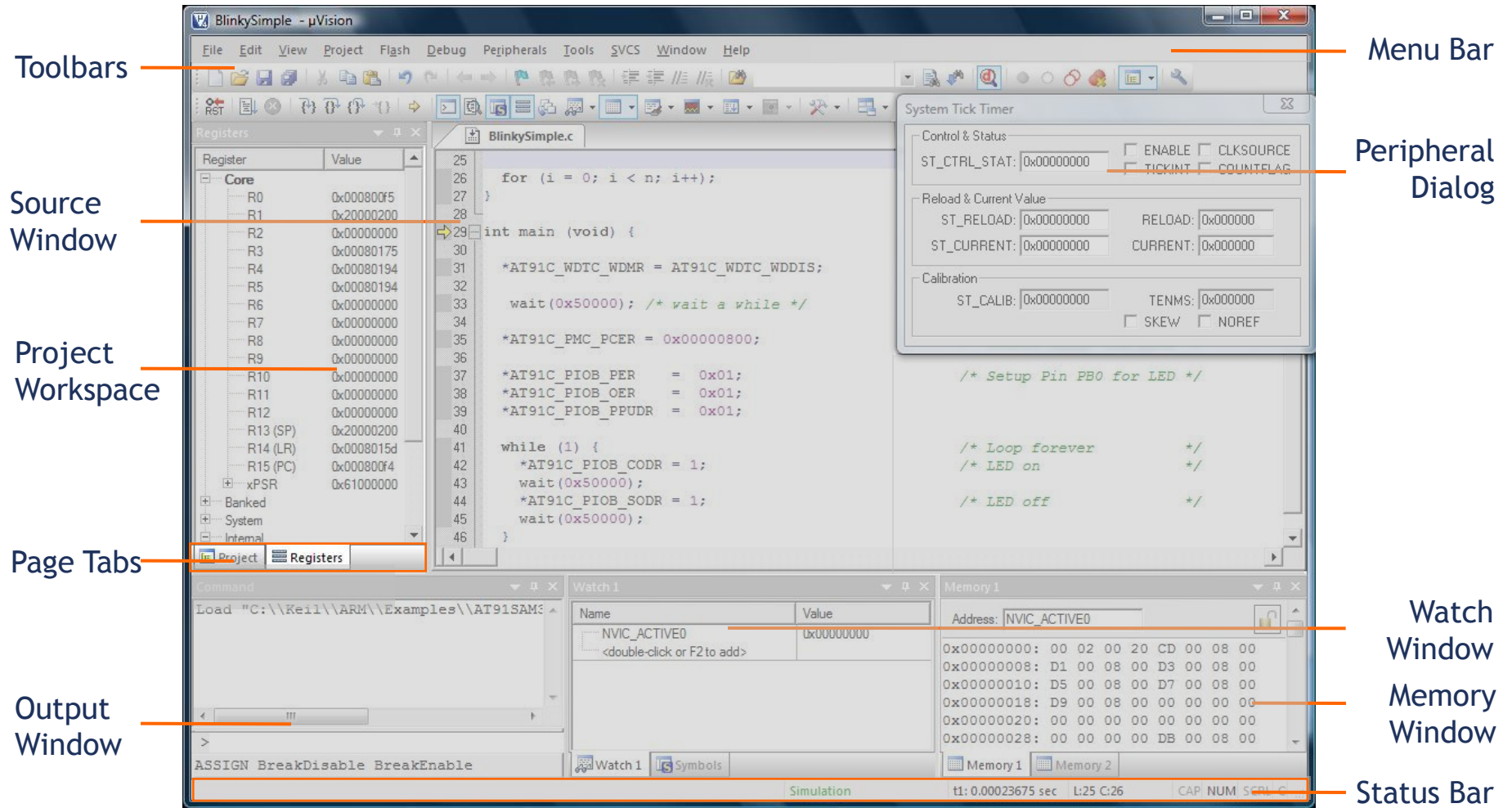

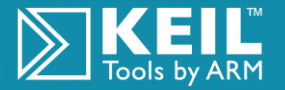

## µVision Debug Toolbar

#### **DAGE**  $ext{RST}$ EU BPCB  $\Rightarrow$

#### **■ Under the debug menu**

- **Run**: (execute) until the next active breakpoint IEIL
- 代. **Step**: Execute a single-step into a function
- **Step Over**: Execute a single-step over a function  $\{ 0^+$
- $\mathbb{P}$ **Step out of Current function**: Execute a single-step out of function
- **Run to Cursor Line**: Execute until the current cursor line is 当日 reached
- **Stop Debugging**: Halt the program  $\mathbf{x})$

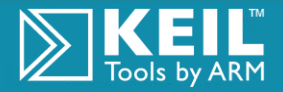

# Debugging the Code

- To Run the Program
	- **EL** Press the **Run** button to start execution
	- **Press the Stop** button to halt execution
	- $\Rightarrow$  A Yellow arrow points to the next instruction

#### **■ To run to a Breakpoint**

- Double click on the line number column, line 28, to set a breakpoint
- **EL** Press **Run** to start execution
- $\bullet$  Execution will halt on your breakpoint

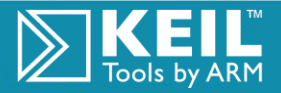

### Breakpoints Options

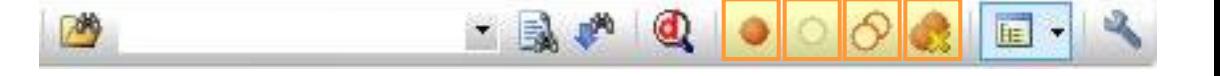

#### **■** Under the Debug menu

- **Insert Remove Breakpoints**
- Kill All Breakpoints
- Enable/Disable Breakpoints
- $\odot$  Disable All Breakpoints

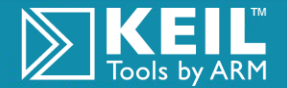

### Simulator

- **EX** Powerful tool for rapid program development
- **■** 'Virtual Test Registers'
	- **Allow stimulus to be added to simulator device**
	- Help Standardize Test cases
	- **Creating test data input to the user target software**
	- Will be discussed in detail later
- Simulates up to 16Mbytes of memory mapped as read, write or code execution
- $\triangleright$  Supports integrated peripherals
	- Can be displayed or controlled from dialog boxes

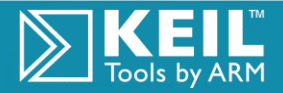

# Example 2 – Correct Errors in Code

#### Open the project 'badcode.uv2' on your desktop

#### **Example Objectives:**

- **Build the project**
- Use the editor, compiler to correct the errors

#### Review:

- Color syntax
- Error messages
- Hot keys

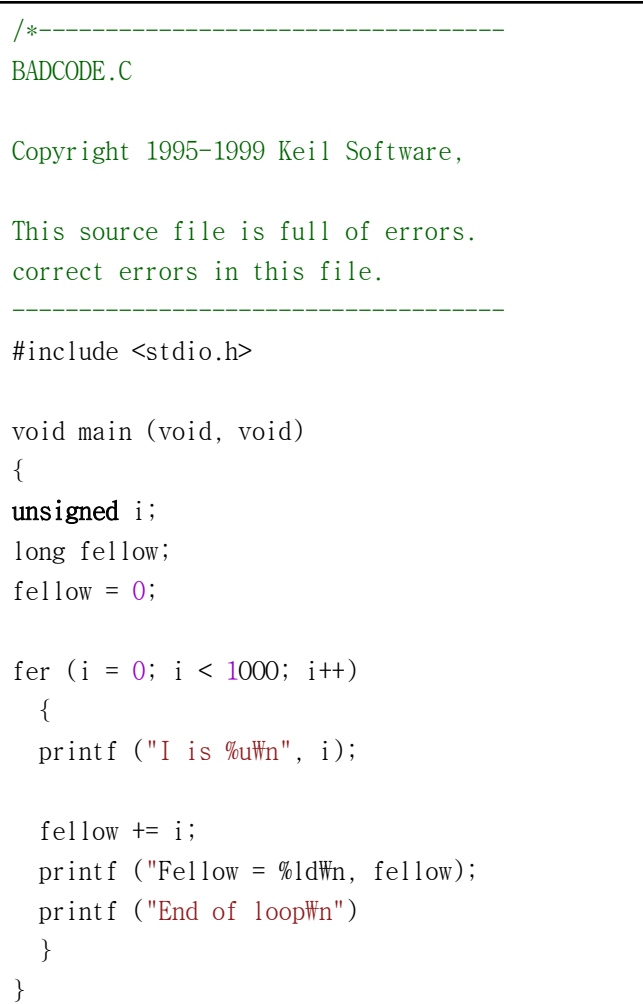

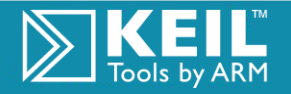

# Finding Compiler Errors

Build the program, view the output window

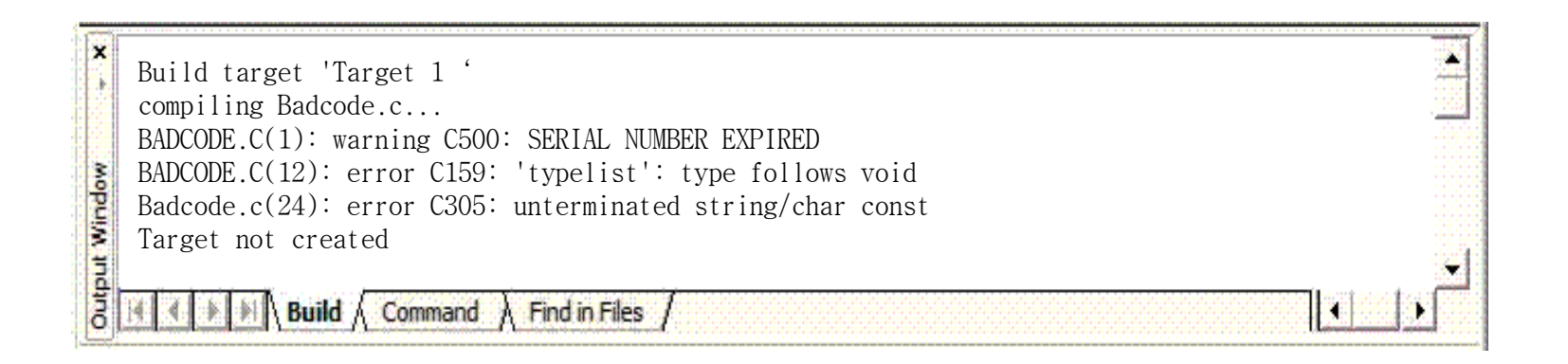

#### Double Click the first error in the build tab

A cyan pointer indicates where the error was detected  $\Rightarrow$ 

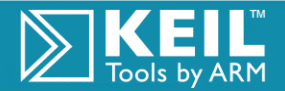

## Correct Errors in Code With Color Syntax

- $\mathbb{\Sigma}$  Note color syntax for Keywords, Comments, Literals and Text
- **■** Colors can be changed
- User keywords can be added

```
/*-----------------------------------
BADCODE.C
Copyright 1995-1999 Keil Software, 
This source file is full of errors. 
correct errors in this file.
-------------------------------------
#include <stdio.h>
void main (void)
{
unsigned i;
long fellow;
fellow = 0;
for (i = 0; i < 1000; i++)\{printf ("I is \frac{m}{m}", i);
  fellow += i;
  printf ("Fellow = %ld\n ", fellow);
  printf ("End of loop\mathbb{W}_n");
  while (1);
 }
}
```
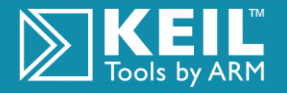

# µVision - Correcting Errors

- **■** Correct the error-did the Keyword change color?
- $\triangleright$  Select the second error. In embedded systems usually 'Main' cannot accept args or return
	- In ARM tools, Main() must be type 'void'

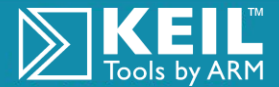

# µVision - Finish Fixing the Errors

- $\blacksquare$  Select the third error. Now hit the F1 key for context sensitive help
- Help may not be available for all errrorrs. (Spelling Errors)  $\trianglerighteq$
- Rebuild the target after each error fix to update the build tab

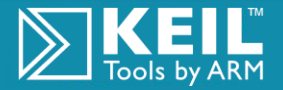

# Memory – Target Tab for ARM

### Select Options for Target

- Set off chip / on chip memory
- Set where the startup code will go
- Set the default memory section to place code
- Choose to not initialize a RW section, if needed

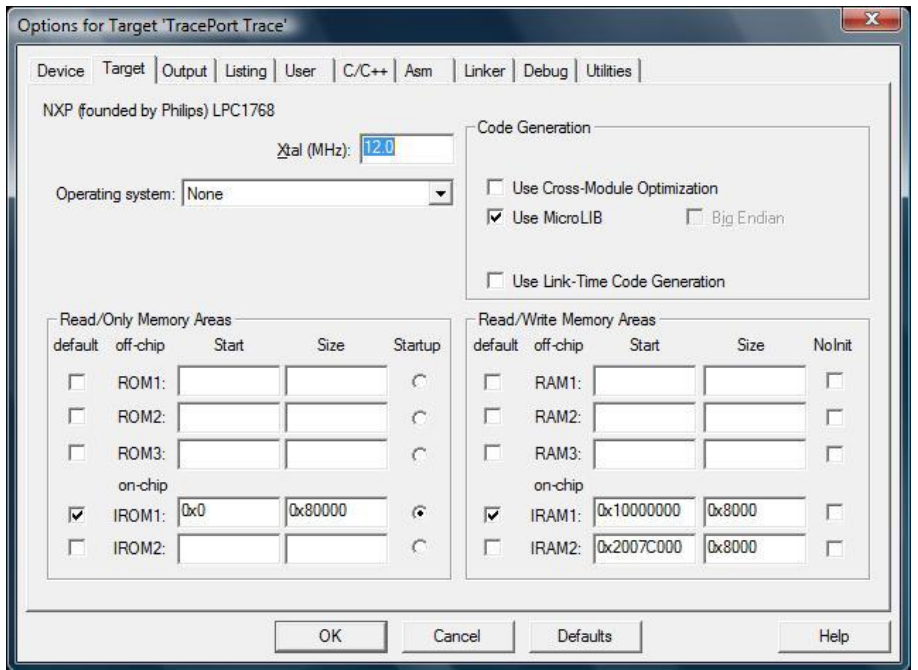

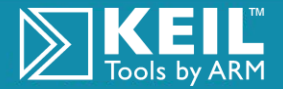

A.

## µVision Debug Options on the Toolbar

2 2 3 3 日 6 8 4 2 7  $\frac{1}{2}$ 없소 | 6호 |

#### **X** Under the Debug menu

- **Current Statement:** Opens the file where the program counter is currently at
- **Enable Trace Recording**
- **View Trace Records**

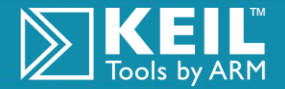

### Trace record

- Debug View Trace Records displays a history of executed instructions.
- Debug Enable/Disable Trace toggles the trace feature on/off. Trace must be enabled and code executed before a trace history is recorded.

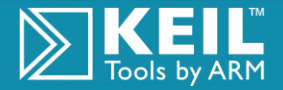

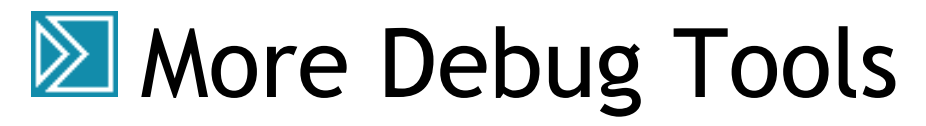

Get to Know Your Code

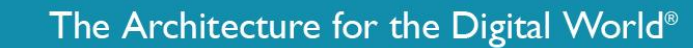

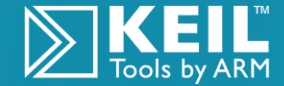

orld® The Architecture for the

tectu.<br>The Digital World

### Tools on the Debug Toolbar

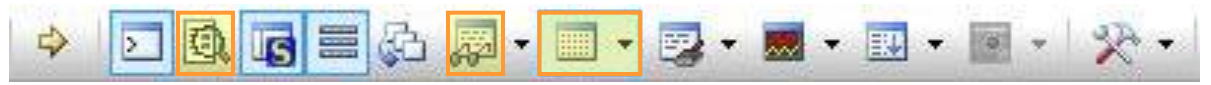

- Under the View menu:
	- **Disassembly:** Shows a mix of source code and machine code 風
	- **Watch Windows:** shows locals, selected globals, and call stack 羄
	- **Memory windows:** shows values at a memory locationE

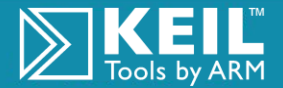

# Debug Tools

#### Disassembly window

 Shows the target program as mixed source and assembly code

#### **■ Watch window**

- Multiple ways to add variables
	- **Use F2 key**
	- **Hover over variable and right** click
	- Select Add to Watch, type watch point command

#### **X** Memory window

- Displays the contents of memory from entered start address
- Updated periodically

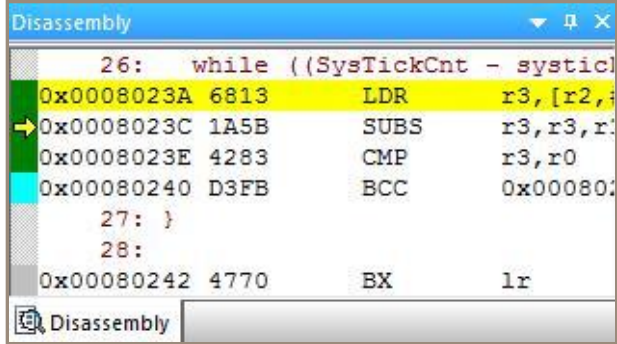

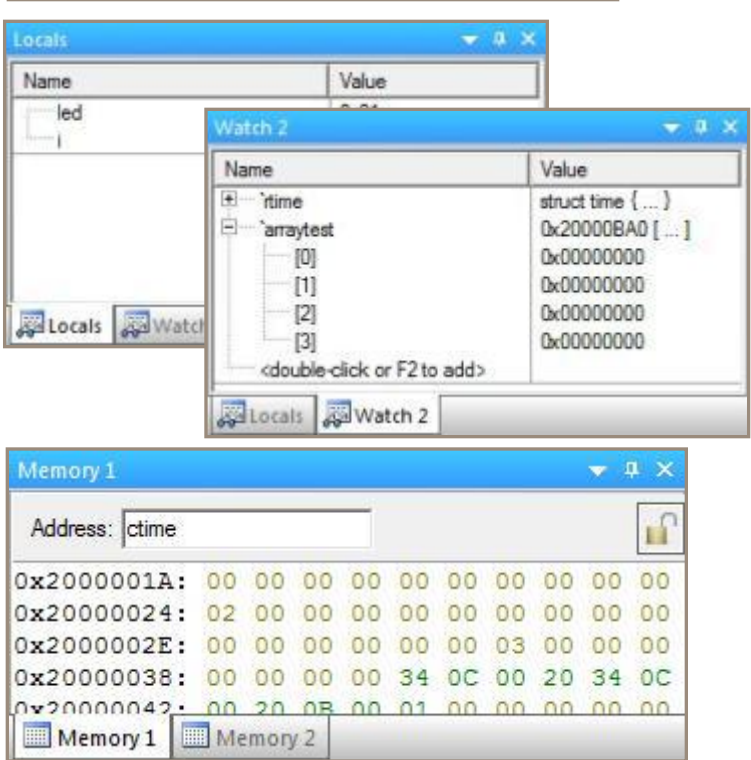

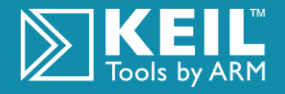

### Watch Window

- Enter watch points in one of three ways:  $\triangleright$ 
	- Click in the watch window at 'enter here' and hit F2 to enter or edit a variable name.
	- I In the edit window hover a variable and right click the mouse and select Add to Watch
	- In the Command Window type the watch point command

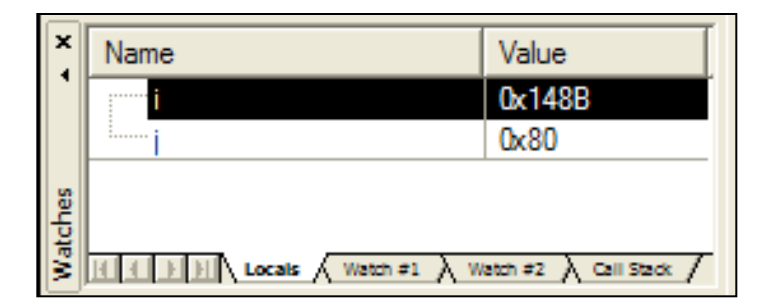

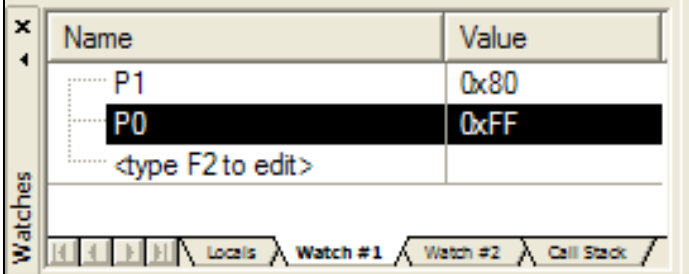

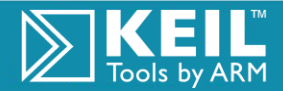

### Memory Window

#### (Right Click) to select the output format

- **The default is no output format selected which displays HEX** characters
- **Right click on an address and select the Modify command at the** bottom of the pop up menu list

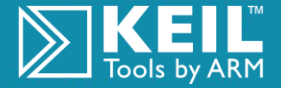

## Memory Window

Displays the contents of different memory areas  $\trianglerighteq$ 

- A memory area is defined in one of four display windows
- Up to four memory areas can be displayed at one time
- **Starting Address** of the memory to display is entered in the **Address** entry box
	- EX: C:0x0080 will display a block of Code memory starting at 0x0080
- $\sqrt{2}$  View  $\rightarrow$  'Periodic Window Update' to update target variables while target program is running

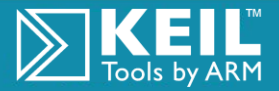

## Serial Window

- View Serial Window
	- **View simulated data sent from chip**
	- **Type to transmit simulated data to chip**
- $\triangleright$  Right click for a serial window local menu
	- **Switch between ASCI / Hex Mode**
	- Clear the Serial Window

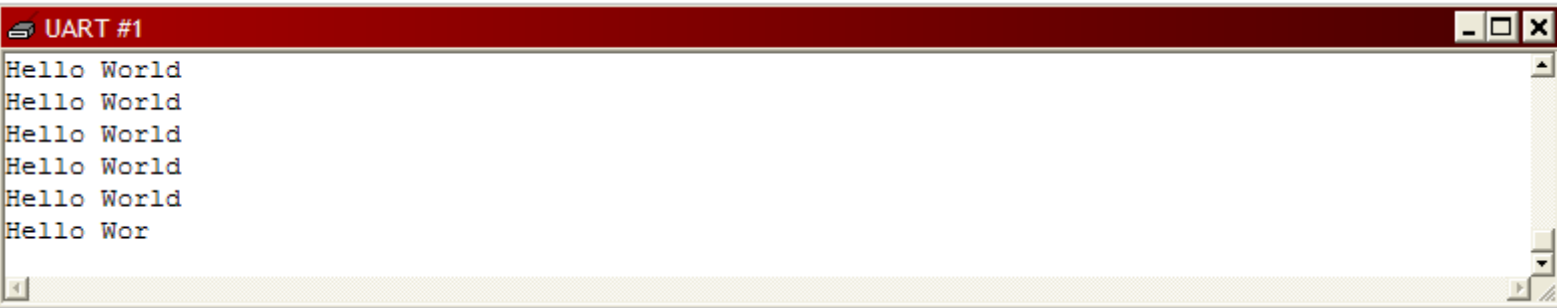

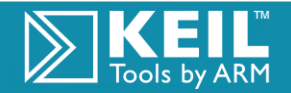

# µVision Analysis Windows on the Toolbar

- QG 3 4 5 5 5 5 5 6 5 6 5 6 7 6 7 6 7 6 7 6 7
- Under the **View** > '**Analysis Windows**' menu
	- $\mathcal{C}^{\text{DE}}$ **Code Coverage:** shows the instructions in the program that have executed
	- **Logic Analyzer:** graphically displays signals and program variables as they change over time
	- $\frac{1}{\sqrt{2}}$ **Performance analyzer:** records and displays execution times for functions and program blocks

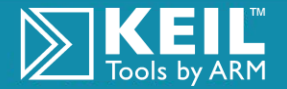

# µVision Code Coverage

#### Execution Statistics  $\mathcal{C}^{\text{ODE}}$

 Always active for complete project

- **Instruction Status:** 
	- Not executed (grey)
	- Fully executed (green)
	- Skipped (orange)
	- Always taken (cyan)
- **Multi-Session Coverage** with Save / Restore

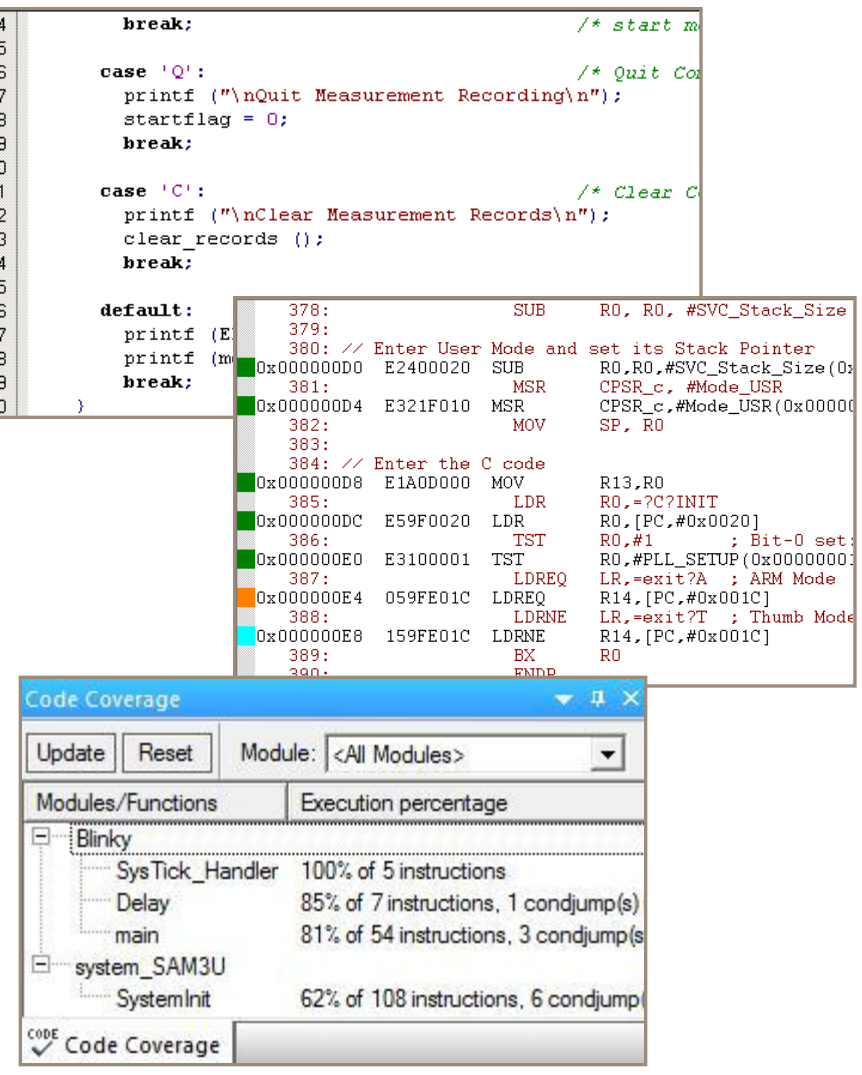

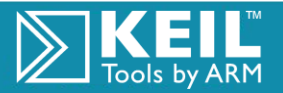

# µVision Logic Analyzer

### Timing Analysis

- Analog and Digital I/O Pins and Signals
- **Internal Variables**

#### **■ Exact Timing**

- Using Cursor Line
- Tool-Tip Delta Information
- Display Style  $\trianglerighteq$ 
	- Analog
	- Bit
	- State Change

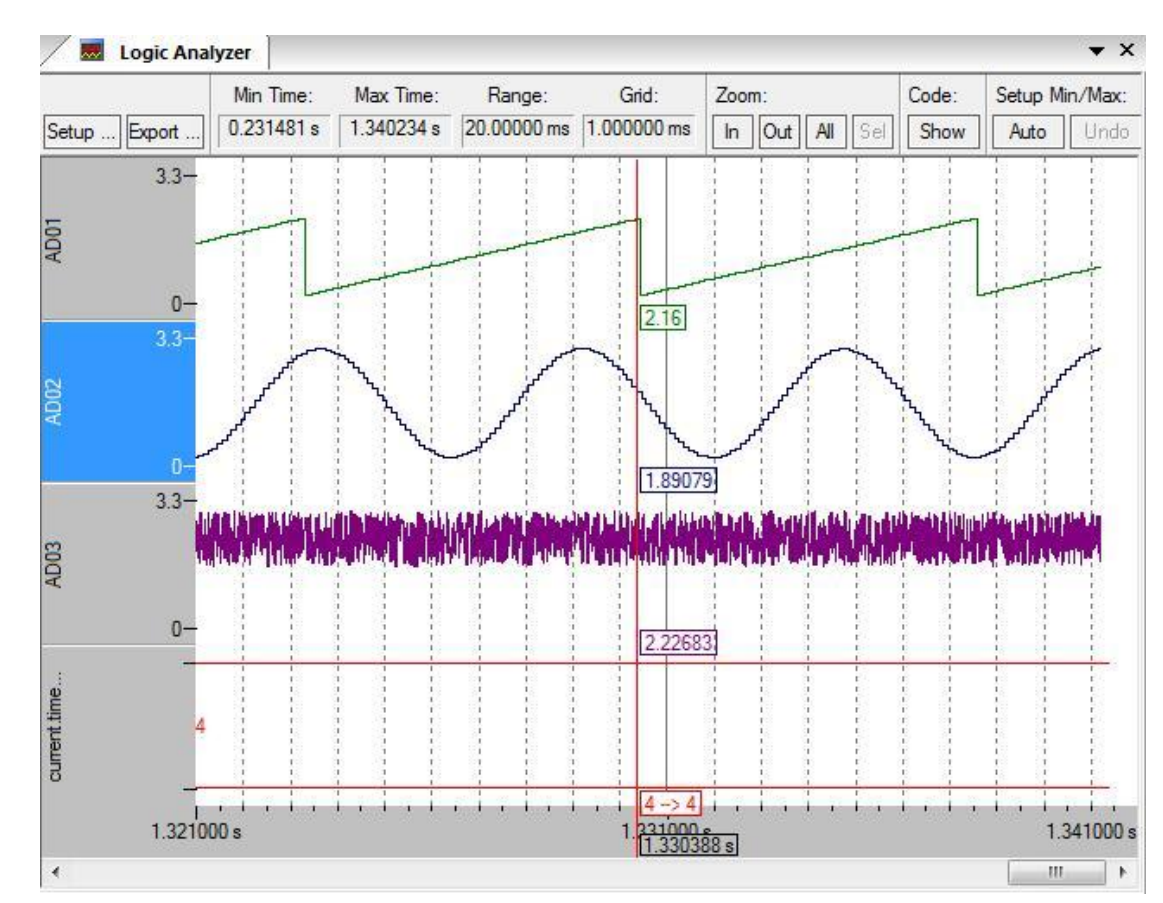

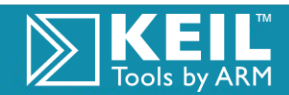

# Logic Analyzer Setup

- Setup is simple
	- **Click the 'Setup' Button**
	- **E** Click the 'New' button
	- **Type a global name**
	- Modify the parameters
	- **Press 'Close'**
- **■** …Or drag a variable from the Symbol window into the Logic Analyzer

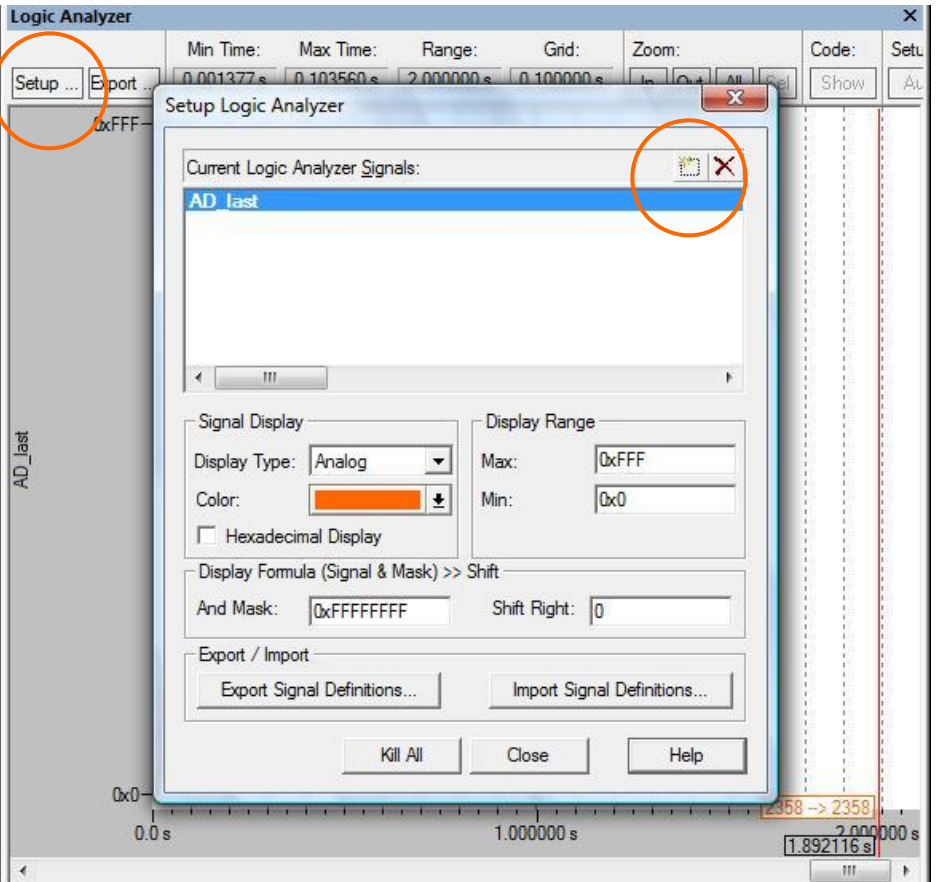

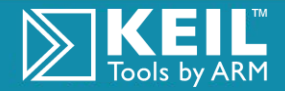

# Logic Analyzer

- $\triangleright$  Presently the LA is set up to monitor the pseudo-analog input to AD0 generated by the Signal function we just reviewed.
- $\triangleright$  The LA may or may not be displaying some of the step functions.
- $\blacksquare$  Run the program for several seconds and then stop the program.
- $\blacksquare$  With a left mouse click, select one of the signals and select ZOOM in for a good display. Note the Zoom centers the cursor and zooms around the cursor.

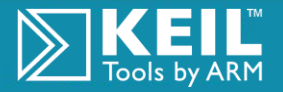

# Logic Analyzer

- $\triangleright$  Move the cursor to the middle of one of the rising Horizontal steps.
- $\triangleright$  Press the right keyboard arrow key one time. The cursor will lock to a rising edge of the signal.
- $\triangleright$  The run time to the cursor position and the previous to next value will be presented in the lower position of the LA.
- $\triangleright$  Position the mouse pointer at the next signal rising edge. Note the display.
- You will see the old value, new value and delta values of the two pointers.

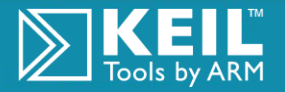

# µVision Execution Profiling

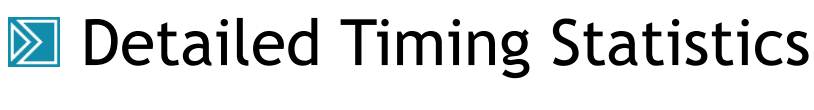

#### **Shows:**

- **Execution Time**
- **Number of Executions**
- **M** With Flexible Views:
	- **Source Windows**
	- **Disassembler Window**
	- **Complete Project Overview**

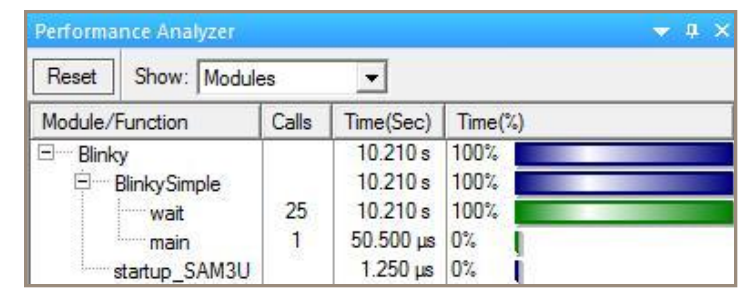

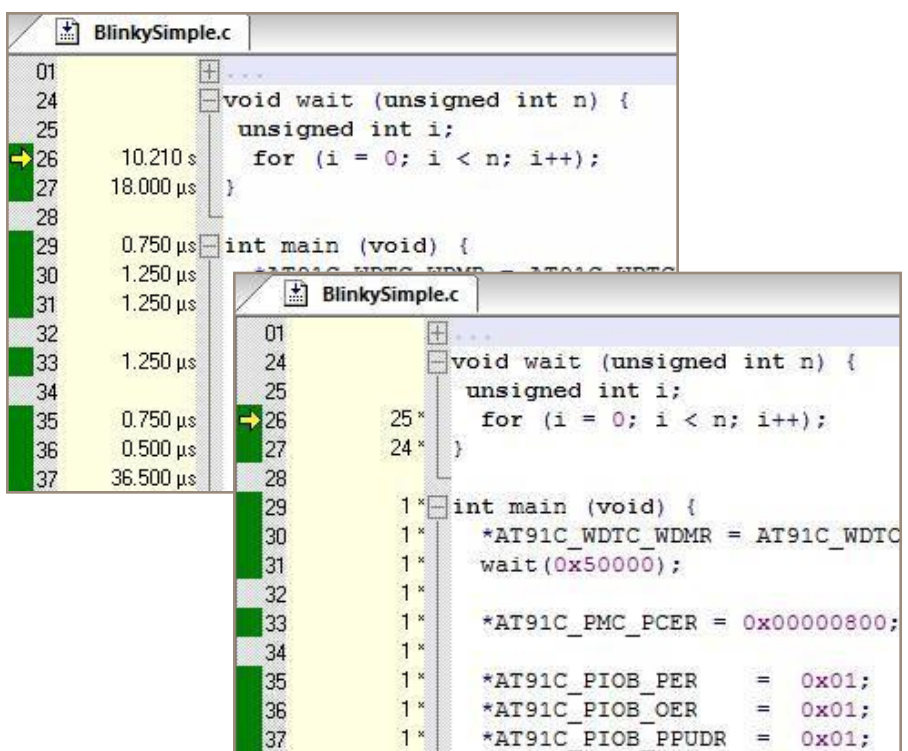

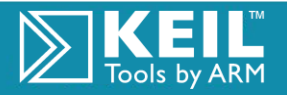

# µVision Debugger

**■ Keil Software's source level debugger and simulator.** 

- **Supports MCU peripherals via hardware driver DLL's.**
- Features single instruction step, single function step, breakpoint, trace and watch points.
- Displays registers, code memory, data memory and stack space.
- Simulates timers, interrupts, I/O ports and other on chip peripherals.

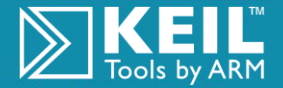

# Options for Target - Debug Tab

- **Initialization File** Process the specified file as command input when starting a debug session
- **Breakpoints** Restore breakpoint settings from the previous debug session
- **Toolbox** Restore toolbox buttons from the previous debug session
- **Watchpoints & PA** Restore Watchpoints and Performance Analyzer settings from the previous debug session
- **Memory Display** Restore the memory display settings from the previous debug session

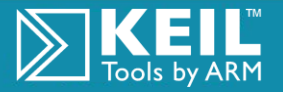

## Options for Target - Debug Tab

**CPU DLL and Driver DLL Parameter** Configures the internal µVision debug DLLs.

- $\blacksquare$  The settings are taken from the device database
- Do not attempt to modify the DLL parameters
- We will show how to build a new Device Data Base in a later session

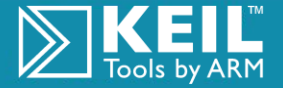

### Special Files

#### **EX** Advanced configuration for your Project

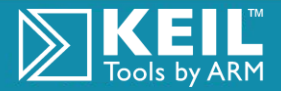

The Architecture for the Digital World®

# StartUp Code – Purpose

#### The Startup file:  $\trianglerighteq$   $\blacksquare$

- Clears the data memory
- Initializes hardware and stack pointers
- Sets up Memory

Some devices require a CPU initialization code that needs to match the configuration of your hardware design

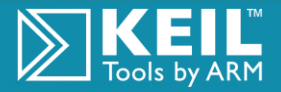

# StartUp Code

Several variants are furnished by device type

- **STARTUP.S ARM startup code**
- **■** Starting a new project will usually initiate a dialog asking if you would like a copy placed in your project
- $\blacksquare$  Always start with a fresh startup file placed in your project file

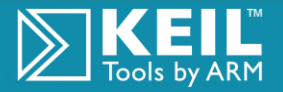

# Configuration Wizard

- Works in Comments of code
- $\triangleright$  Create simple to use windows to quickly set up code, such as startup code

See:

www.keil.com/support/ docs/2735.htm

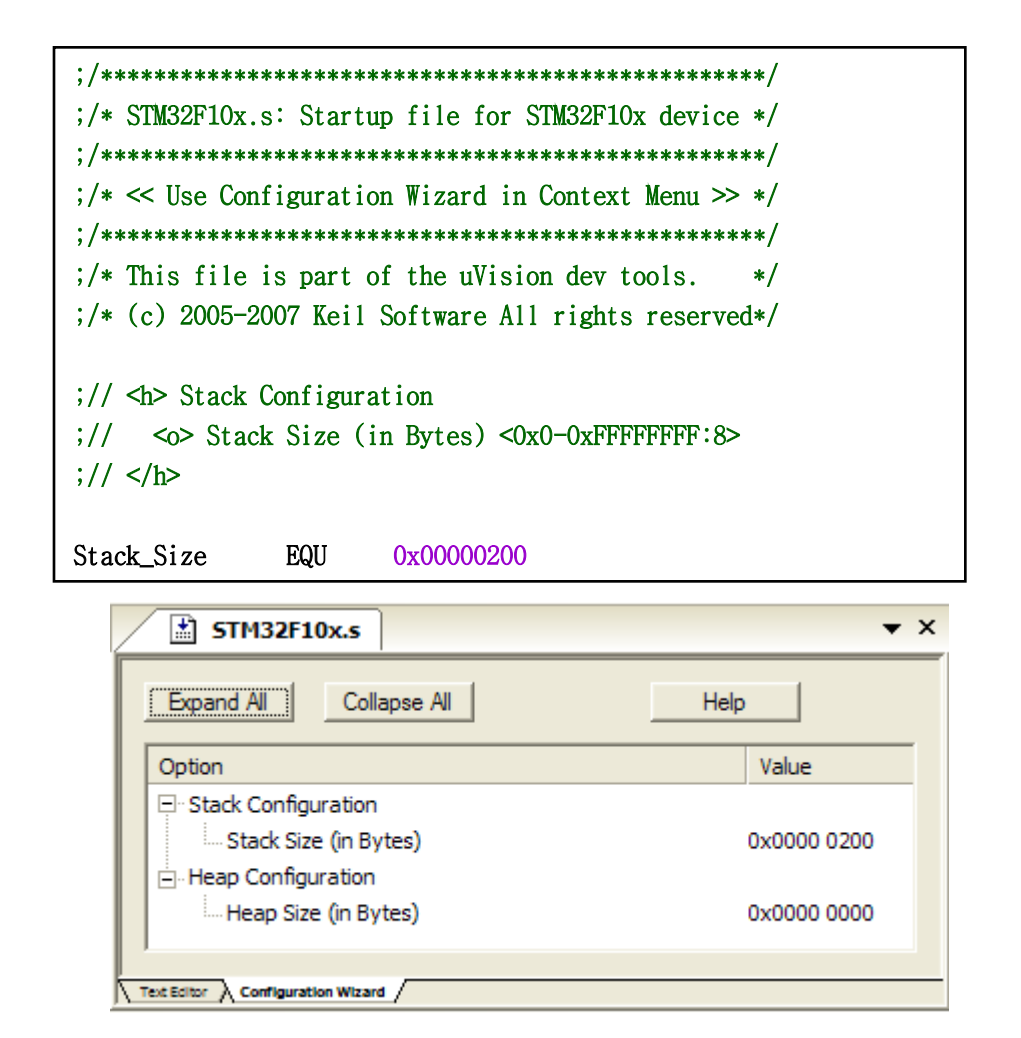

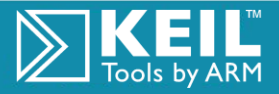

### Scatter Loading File

#### Absolute Control over Object Placement

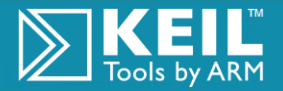

The Architecture for the Digital World®

# Default Memory Map

- $\triangleright$  Code is linked to load and execute at 0x8000 by default
- $\blacksquare$  The heap is placed directly above the data region
- The stack base location is  $\mathbb{D}$   $\mathbb{I}$ read from the debugging environment by C library startup code

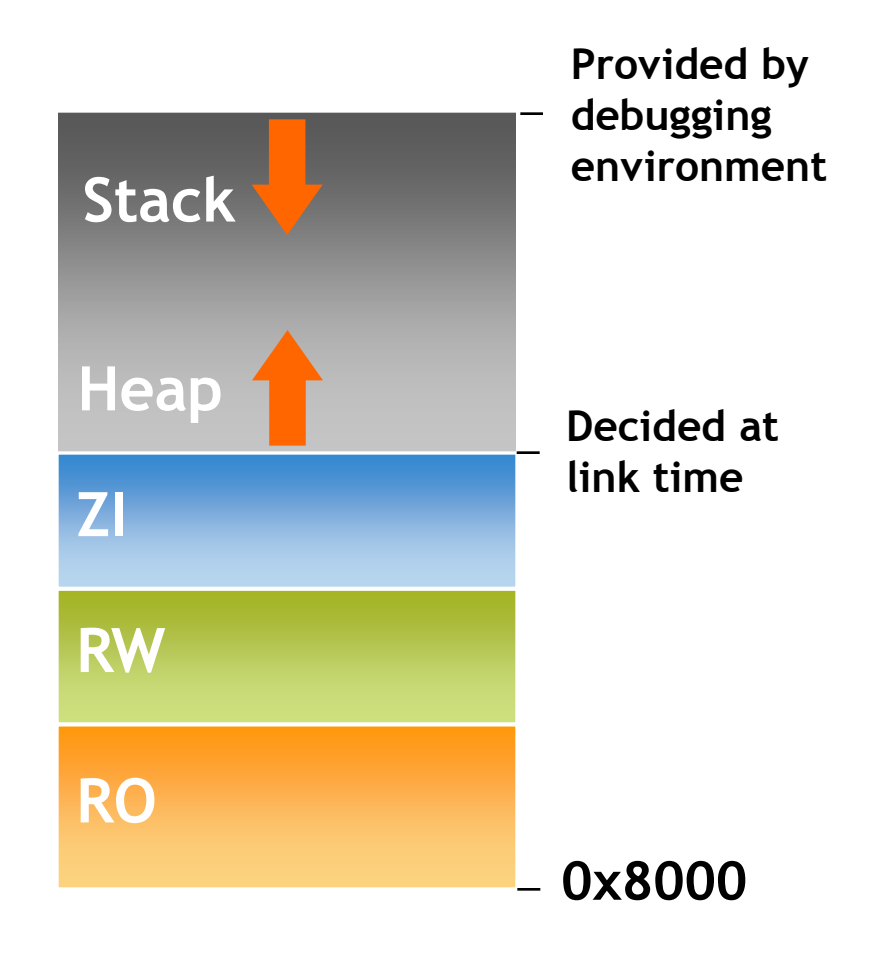

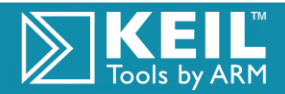

# Scatterloading - Simple Example

- RO code and data stays in ROM
- $\triangleright$  C library initialization code (in <u>main</u>) will :
	- Copy/decompress RW data from ROM to RAM
	- Initialize the ZI data in RAM to zero

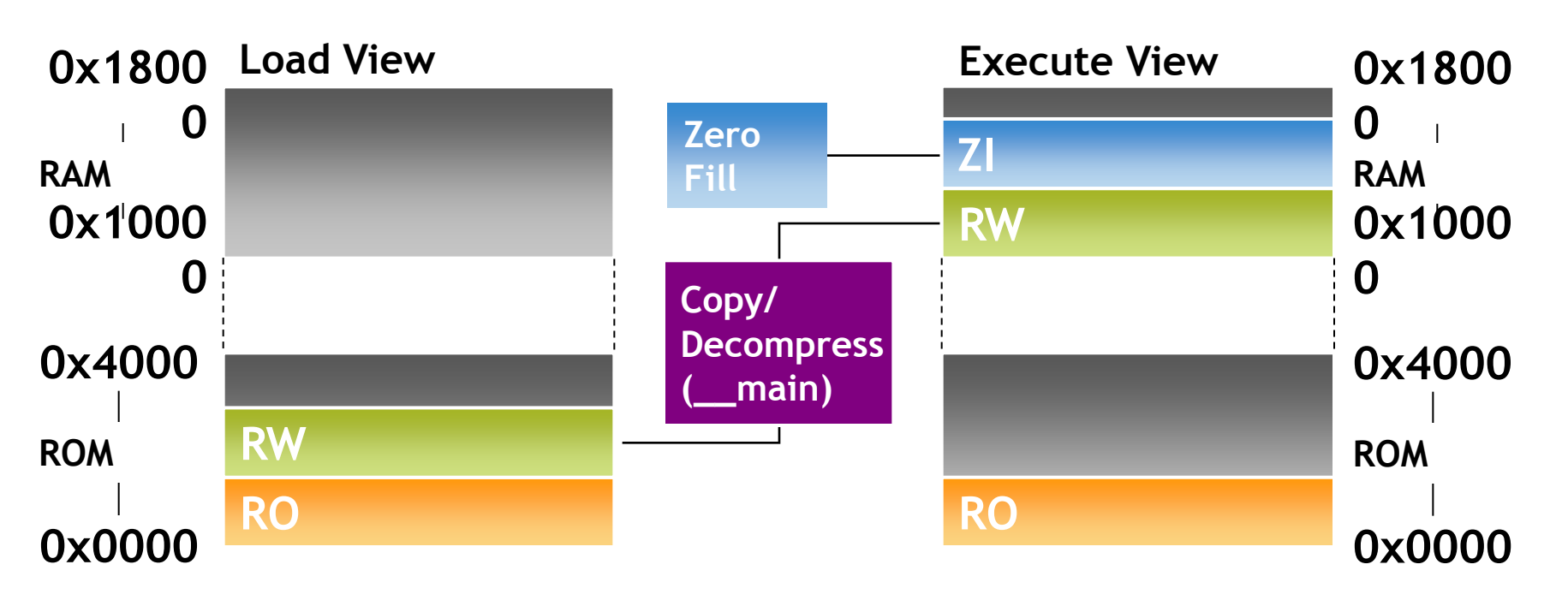

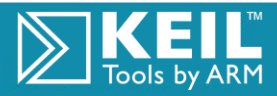

### Keil Scatter file

Used to absolutely place files

- Go to Project —> Options for Target —> Linker —> Uncheck 'Use Memory Layout from Target Dialog'
- Below is the default Scatter file generated by the linker:

```
LR_IROM1 0x00000000 0x00008000 { ; load region size_region
   ER_IROM1 0x00000000 0x00008000 { ; load address = execution address
      *.o (RESET, +First)
      *(InRoot$$Sections)
      .ANY (+RO)
 }
    RW_IRAM1 0x40000000 0x00002000 { ; RW data
      .ANY (+RW +ZI)
```
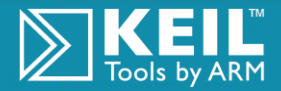

**}**

# Placing Memory Mapped Registers

**Define registers in a source file, for example timer\_reg.c:** 

- **\_\_attribute\_\_ ((zero\_init)) struct { volatile unsigned reg1; /\* timer control \*/ volatile unsigned reg2; /\* timer value \*/ } timer\_reg;**
- $\triangleright$  Add an execution region to the scatter file to place registers at the required address:

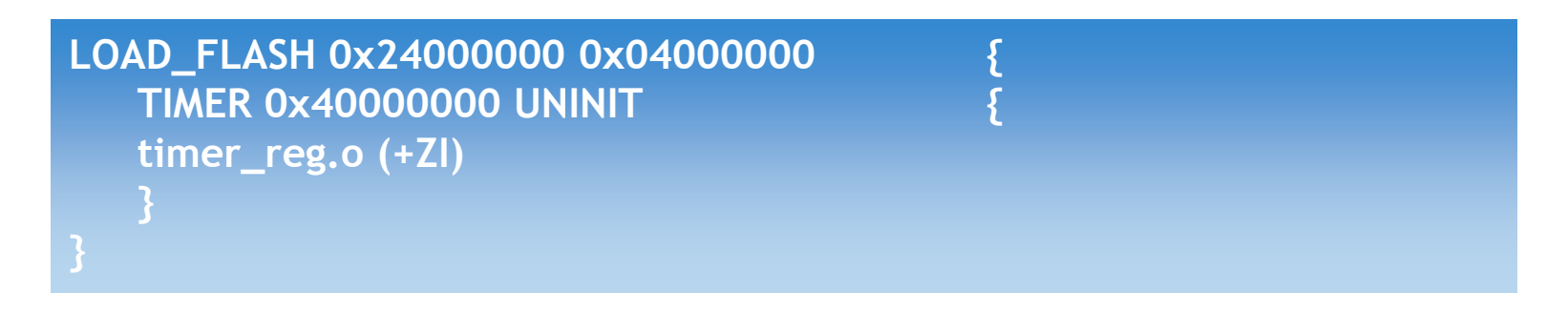

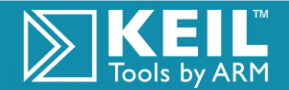

### What does <u>main</u> do?

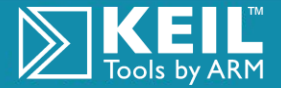

The Architecture for the Digital World®

### Application Startup

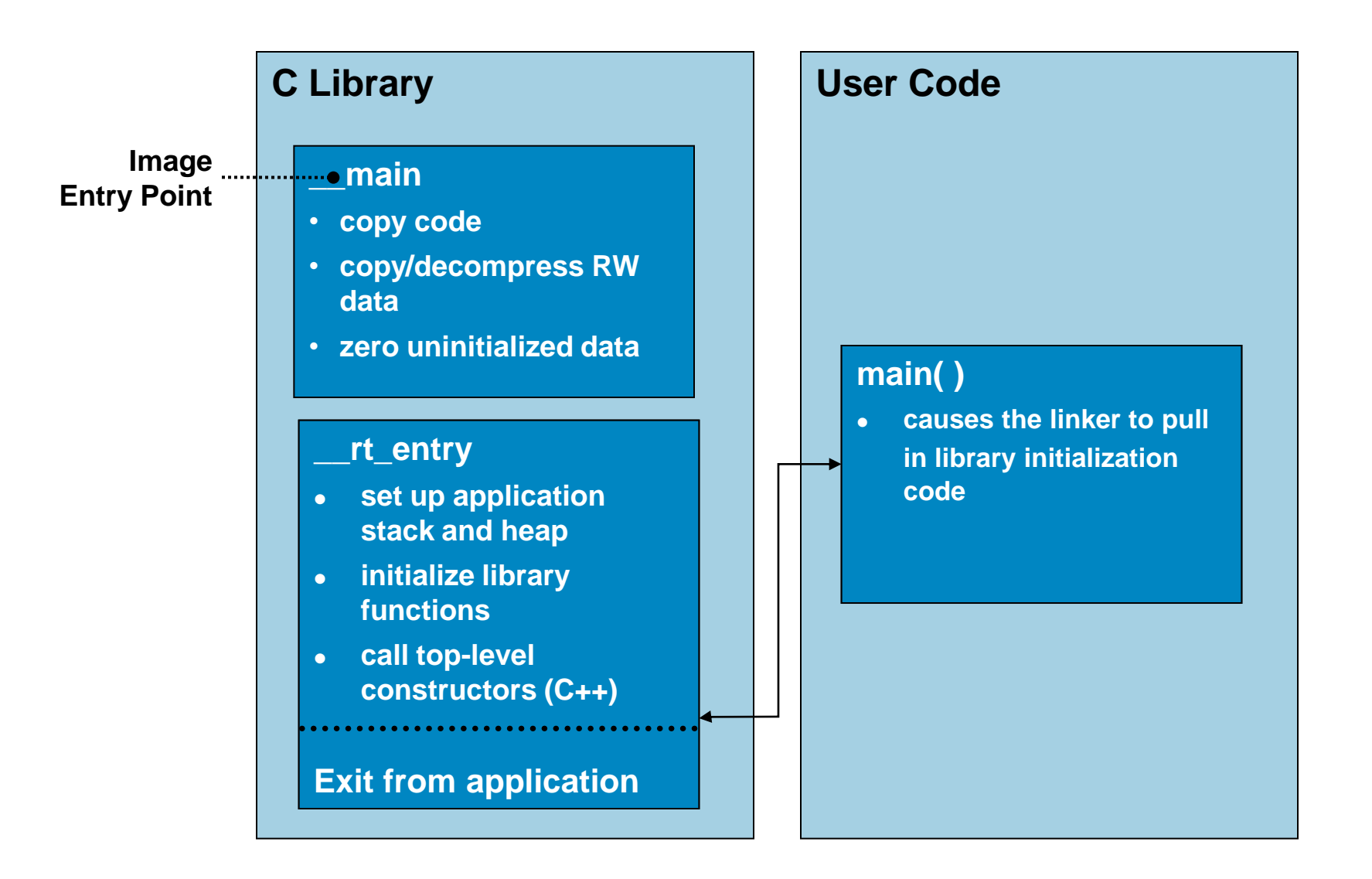

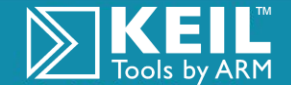

## Stack and Heap Initialization

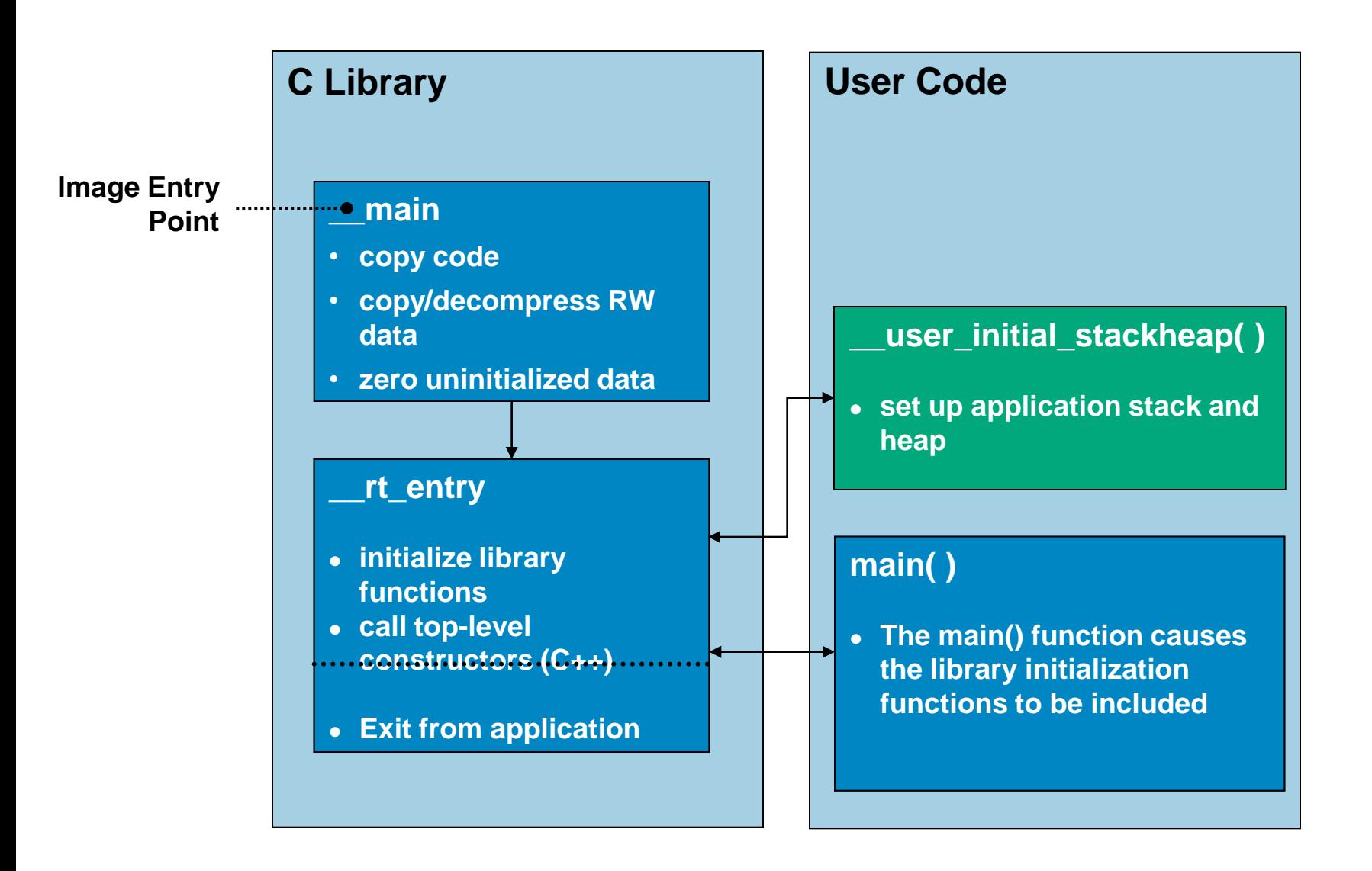

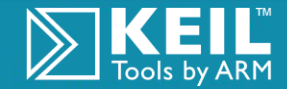

### Retarget.c File

#### Details behind what this file does $\boxtimes$

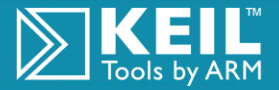

The Architecture for the Digital World®

## Retargeting the C Library

 $\triangleright$ 

RealView is an out of the box debugger

- Debug features must be disabled before shipping
- For example: printf() should go to LCD screen, not debugger console

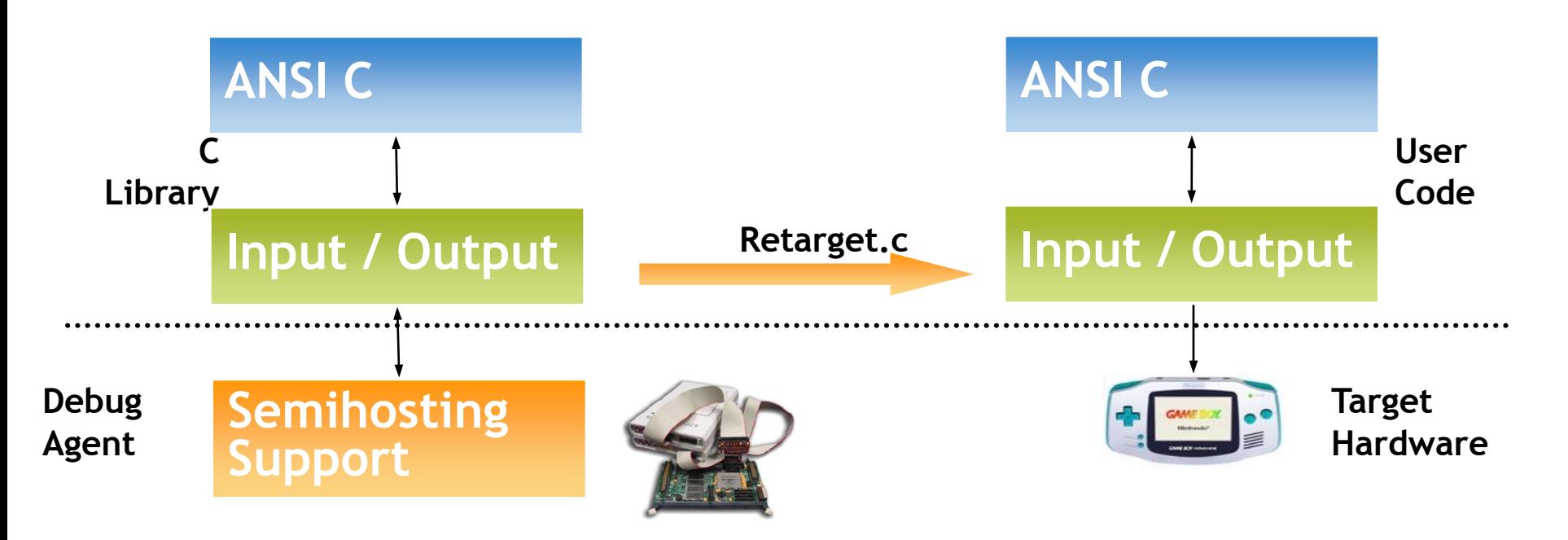

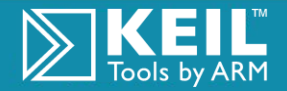

# Keil Retarget.c file

- **Required for all ARM** projects
- $\triangleright$  Copy the default retarget.c file from:
	- ..\ARM\Startup\Retarget.c

```
#pragma 
import(__use_no_semihosting_swi)
extern int sendchar (int ch);
struct __FILE { int handle; };
FILE __stdout;
int fputc (int ch, FILE *f) {
 return (sendchar(ch));
}
int ferror (FILE *f)
                               {
  return EOF;
}
void _ttywrch (int ch) 
 {
  sendchar (ch);
void _sys_exit (int return_code) {
  label: goto label;
```
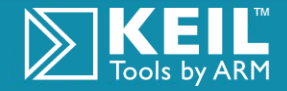

### SWI Tables / SVC Tables

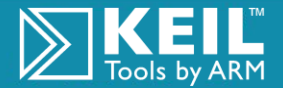

The Architecture for the Digital World®

### Execution Mode Considerations

- It is important to consider which mode your main application will run in  $\triangleright$ 
	- User Mode is an unprivileged mode protects your system
- System initialization can only be executed in privileged modes  $\sum$ 
	- Need to carry out privileged operations, e.g. enable interrupts
- If you want to run your application in a privileged mode, simply exit your  $\triangleright$ reset handler in System Mode
	- Provides a stack not used by exception modes (User Mode Stack Pointer)
- If you want to run your application in user mode, you will need to change  $\triangleright$ to user mode in \$Sub\$\$main( )
	- However, user initial stackheap() must have access to your application mode registers
	- Solution is to exit reset handler in system mode, so that
		- All C lib initialization code has access to user registers, but can still perform privileged operations

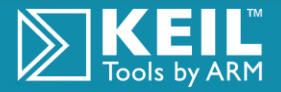

## Map File

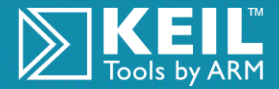

The Architecture for the Digital World®

# Unused Section Elimination/Entry Points

- By default, the linker will remove from the final image any code sections that are never executed, or data that is never referred to
	- To see if any sections have been removed, link with '--info unused'
	- If a section is not marked as +FIRST or +LAST, '--keep' can be used to prevent required sections being removed
- **■** Suggested link line for ROMmable images is: armlink obj1.o obj2.o --scatter scatter.scat --info unused --entry startup -o prog.axf

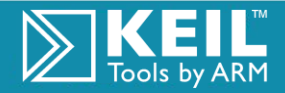

### Detect Illegal Memory Accesses

Requirement: Detect illegal accesses that fail in Hardware

- **MAP** command allows to define access rights: read, write, execute
- On illegal memory access you may display messages or stop simulation **// Un-aligned memory access create wrong values in HW**

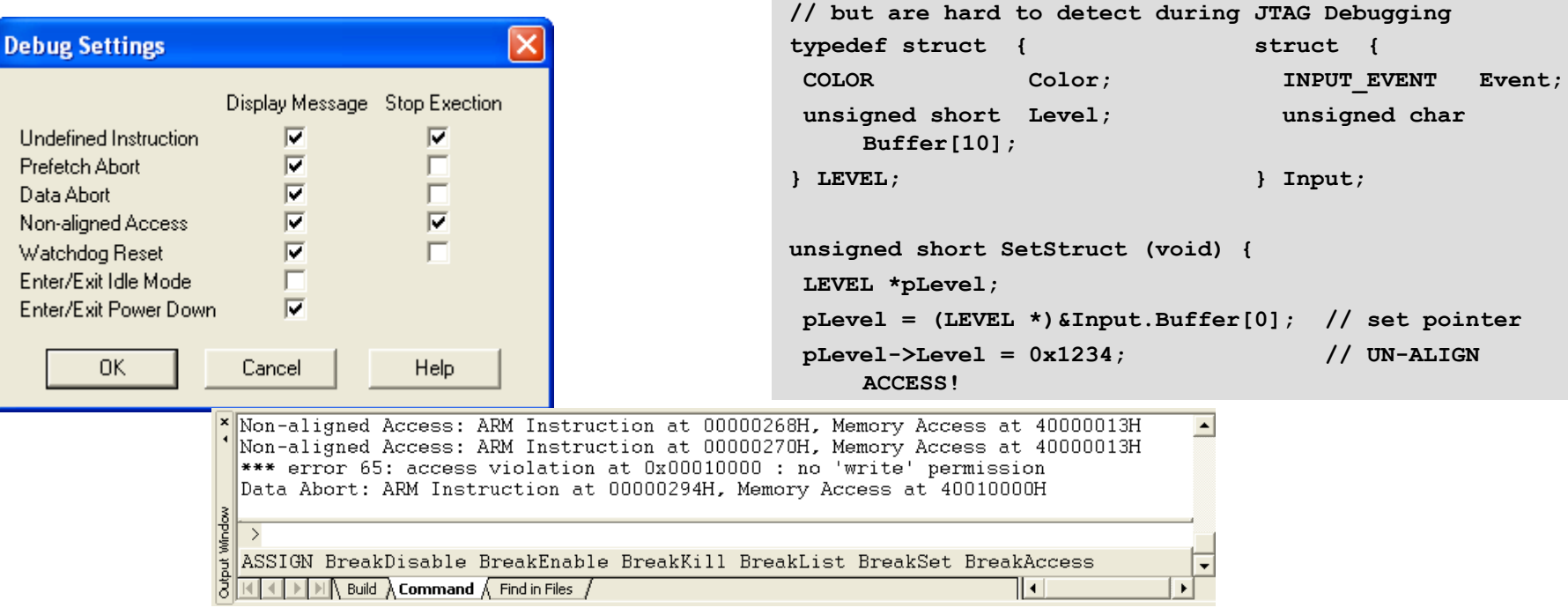

**http://www.keil.com/download/docs/323.asp**

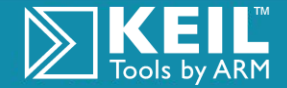

# Use Case: Detect I/O Glitches

Requirement: Analyze timing and glitches of JTAG I/O Pins

- Using the Logic Analyzer the JTAG signal pin timing is verified.
- Glitches of I/O pins can be analyzed.
- Synchronisation with the Source Code simplifies corrections.

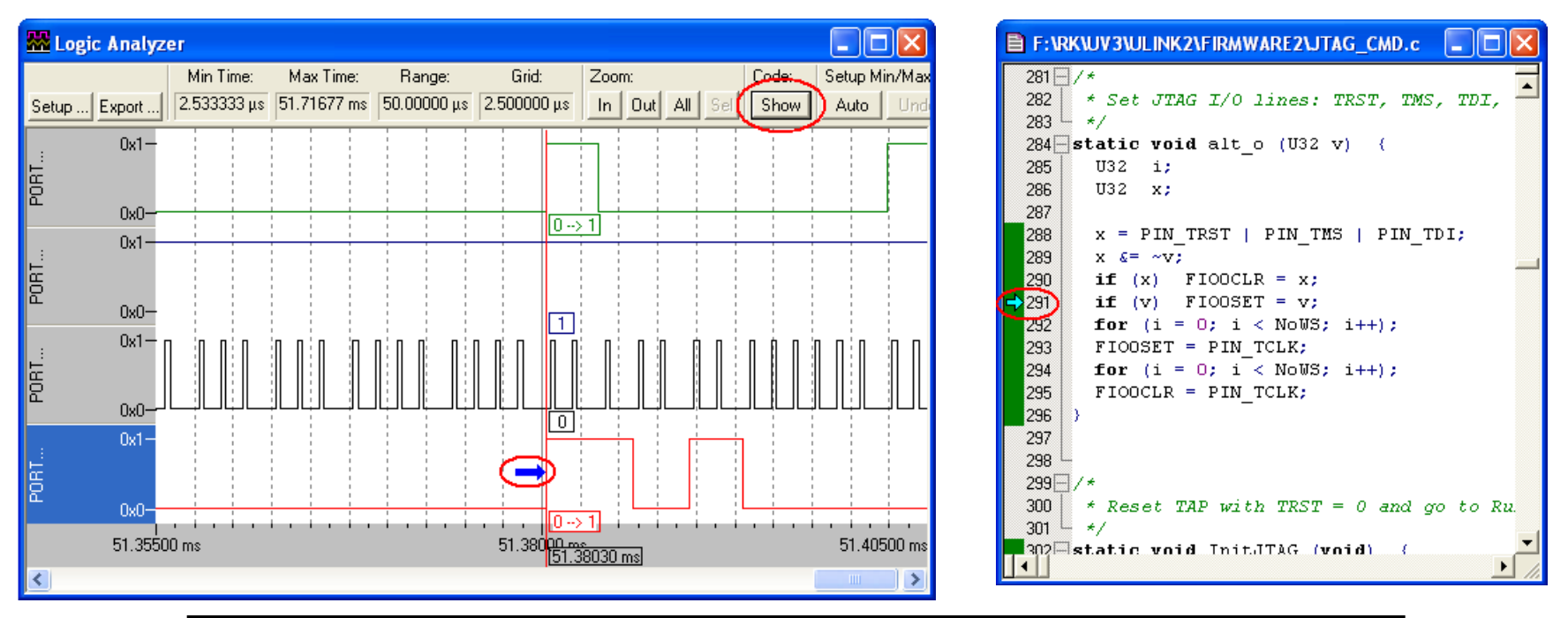

**http://www.keil.com/download/docs/322.asp**

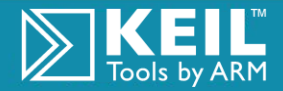

# Use Case: Modem Receiver for CLID

Requirement: Replace hardware with software algorithms

- CPU time is critical since CPU is needed also for other functions
- Check internal variables over time during the development of

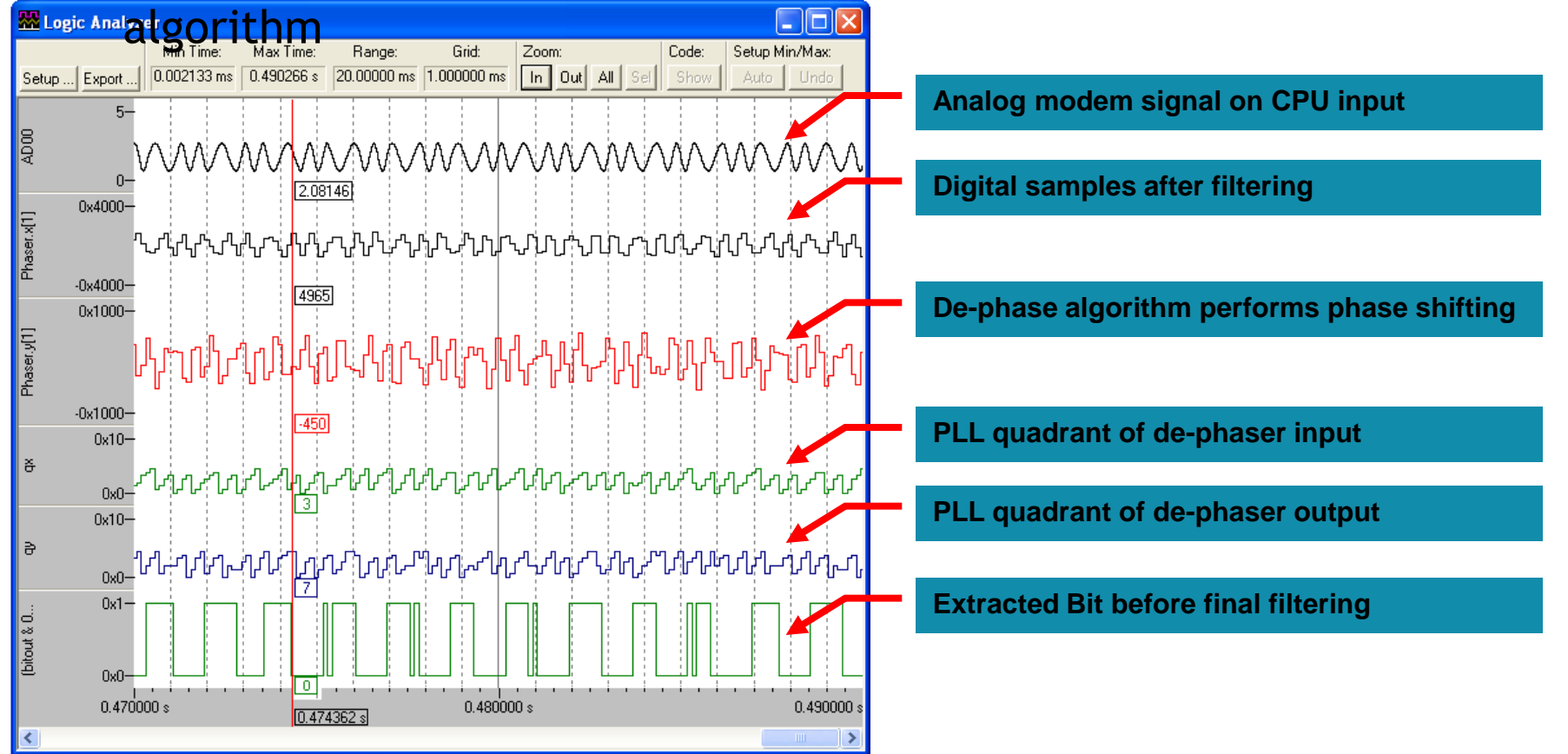

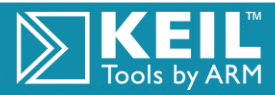

# Use Case: Modem Receiver for CLID

### **Analysis of required CPU time of the final algorithm**

Open the Performance Analyzer that records execution timing

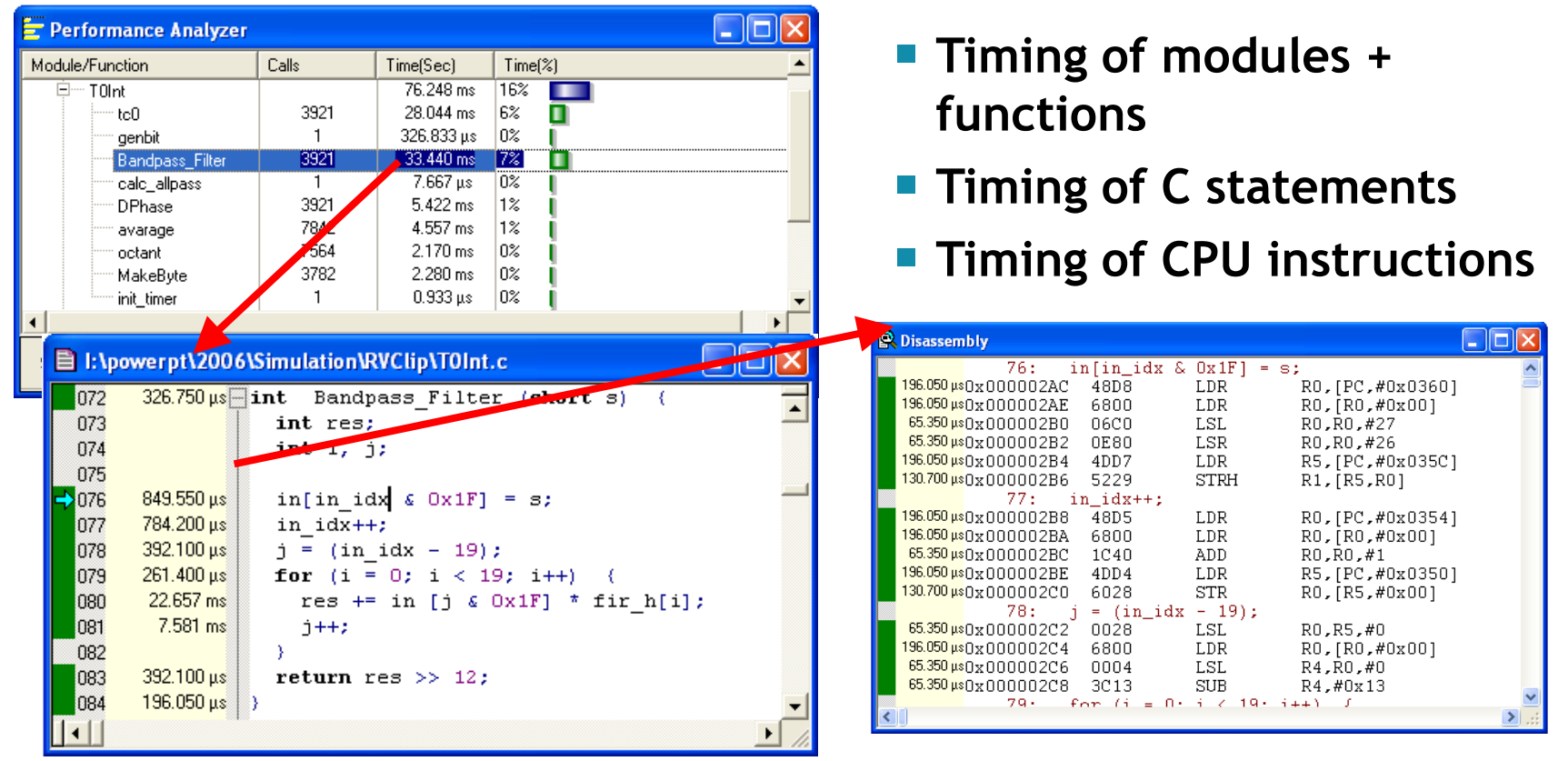

**http://www.keil.com/download/docs/326.asp**

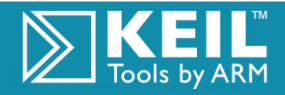

# SWV Trace Windows

#### Trace Records

- **Time stamps, PC sample,** read/write accesses
- **Updated while target** system is running

### **Event Counters**

■ Real-time values of event counters

#### **■** Exception Trace

**Statistical information** about program exceptions

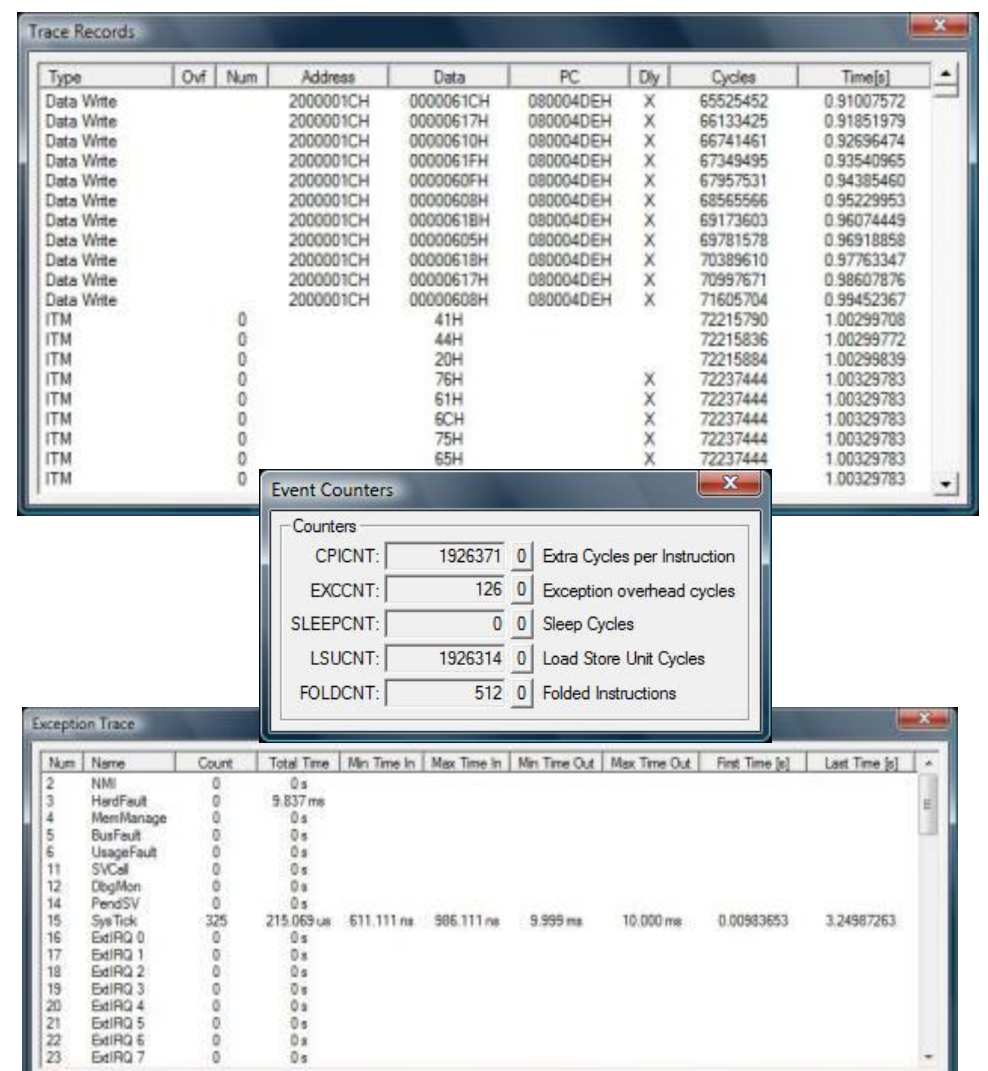

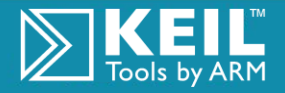